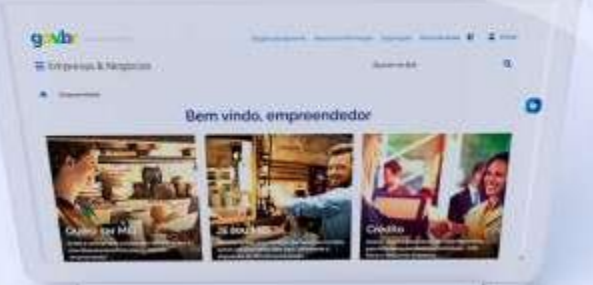

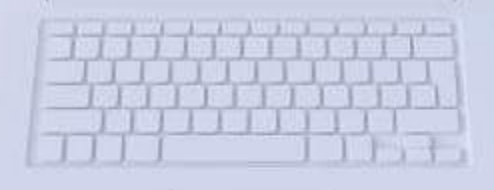

# #comofazer<sub>®</sub>

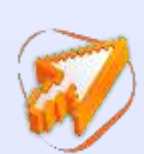

TUTORIAL EMISSÃO DE DAS (DOCUMENTO DE ARRECADAÇÃO DO SIMPLES NACIONAL) E DÉBITO AUTOMÁTICO

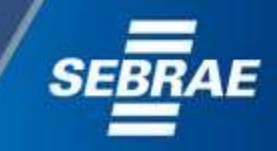

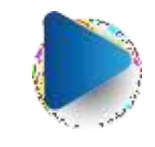

2

### Você sabia

que o Sebrae é um agente de capacitação e de promoção do desenvolvimento, criado para dar apoio aos pequenos negócios de todo o país?

> Além disso, direcionamos nossas ações para ampliação do atendimento, formalização e sustentabilidade dos empreendedores, aplicação da Lei Geral e desenvolvimento de políticas públicas, inovação, entre outras frentes.

#com

O Sebrae tira todas suas dúvidas durante toda a formalização, **mas não interfere** em processos específicos de outros órgãos.

3

O processo de formalização do MEI é realizado pelo **site do Governo Federal**:

gov.br/mei

#### Para tratar de assuntos relacionados a:

- Pagamento de contribuição mensal (DAS)
- Declaração Anual de Faturamento (DASN-SIMEI)
- **Desenquadramento**
- Consulta de optantes do SIMEI
- **Parcelamento**
- Débito Automático

<https://bit.ly/FaleComoSimples>

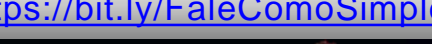

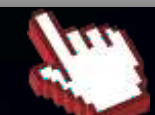

No caso de problemas relativos à FORMALIZAÇÃO DO MEI entre em contato com a

https://bit.ly/BRFala

Ouvidoria:

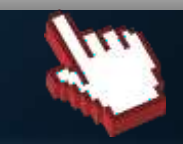

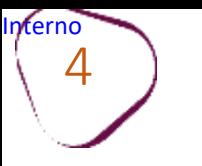

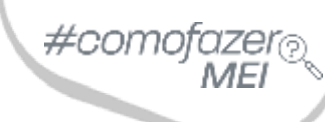

ш

# 1. [Emissão](#page-4-0) de DAS

2. Débito [Automático](#page-16-0)

<span id="page-4-0"></span>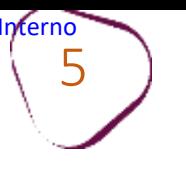

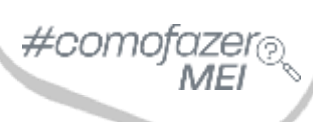

#### PARA VISUALIZAR E EMITIR O BOLETO DAS, SIGA O PASSO A PASSO Acesse o site: <https://gov.br/mei> Clique em "**Já sou MEI**".

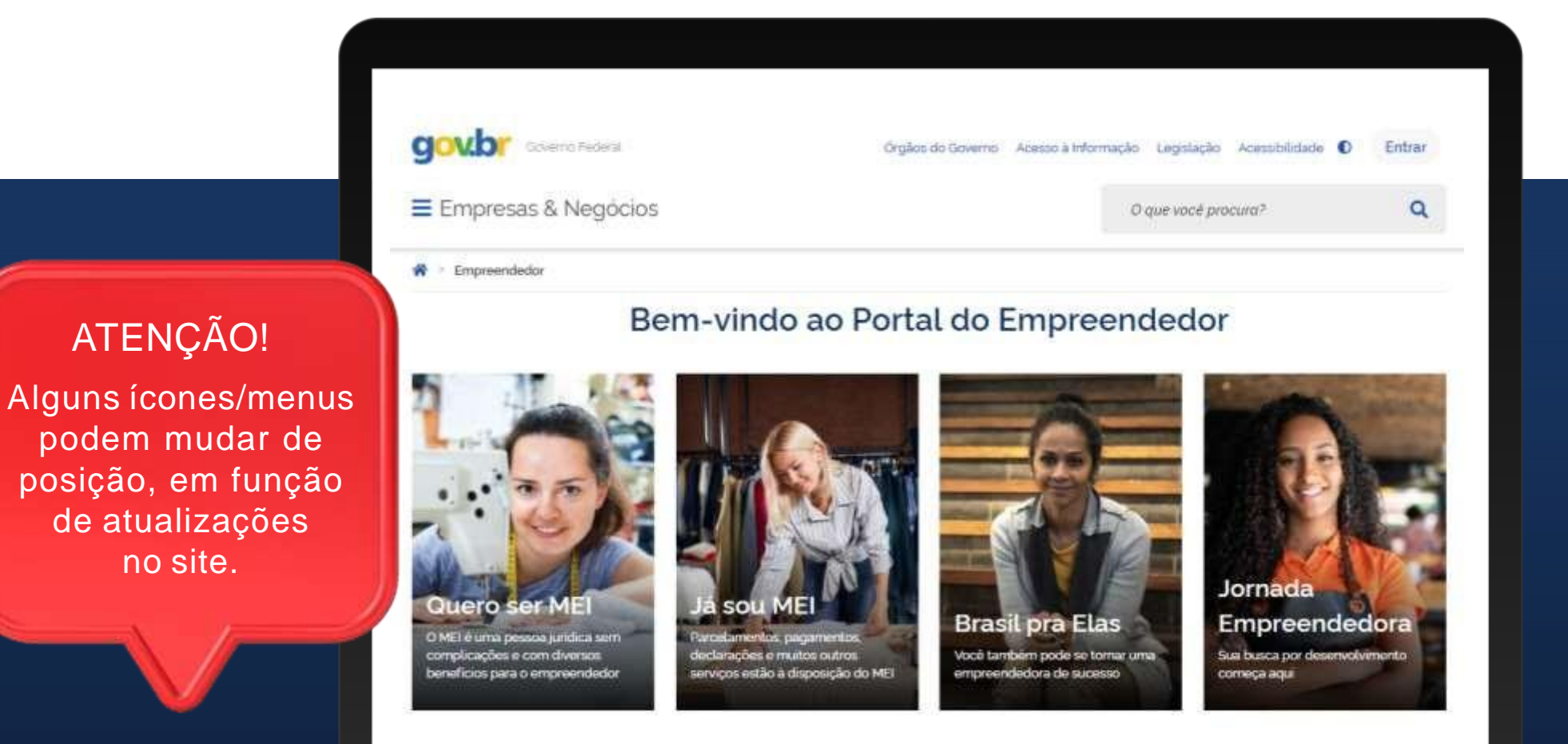

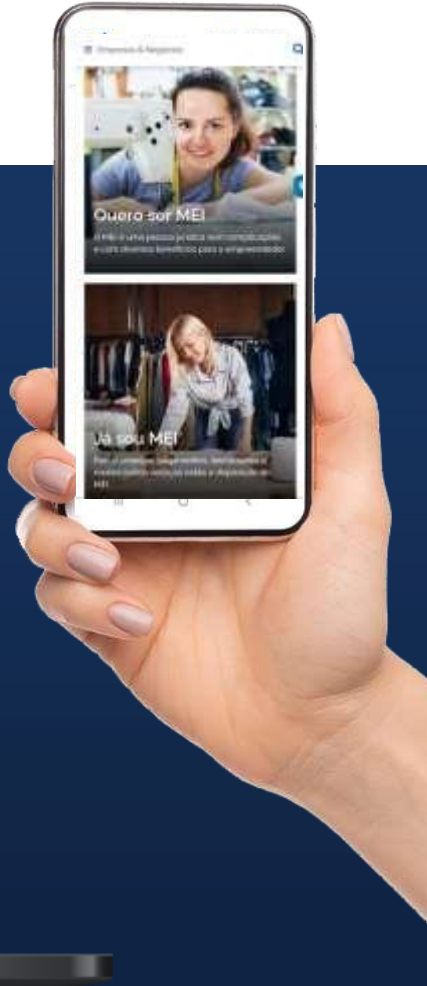

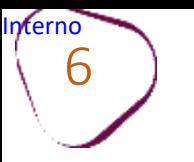

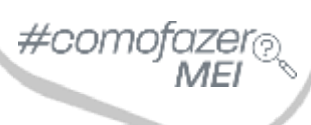

ш

#### Em seguida, clique em "**Pagamento de Contribuição Mensal e Parcelamentos**"

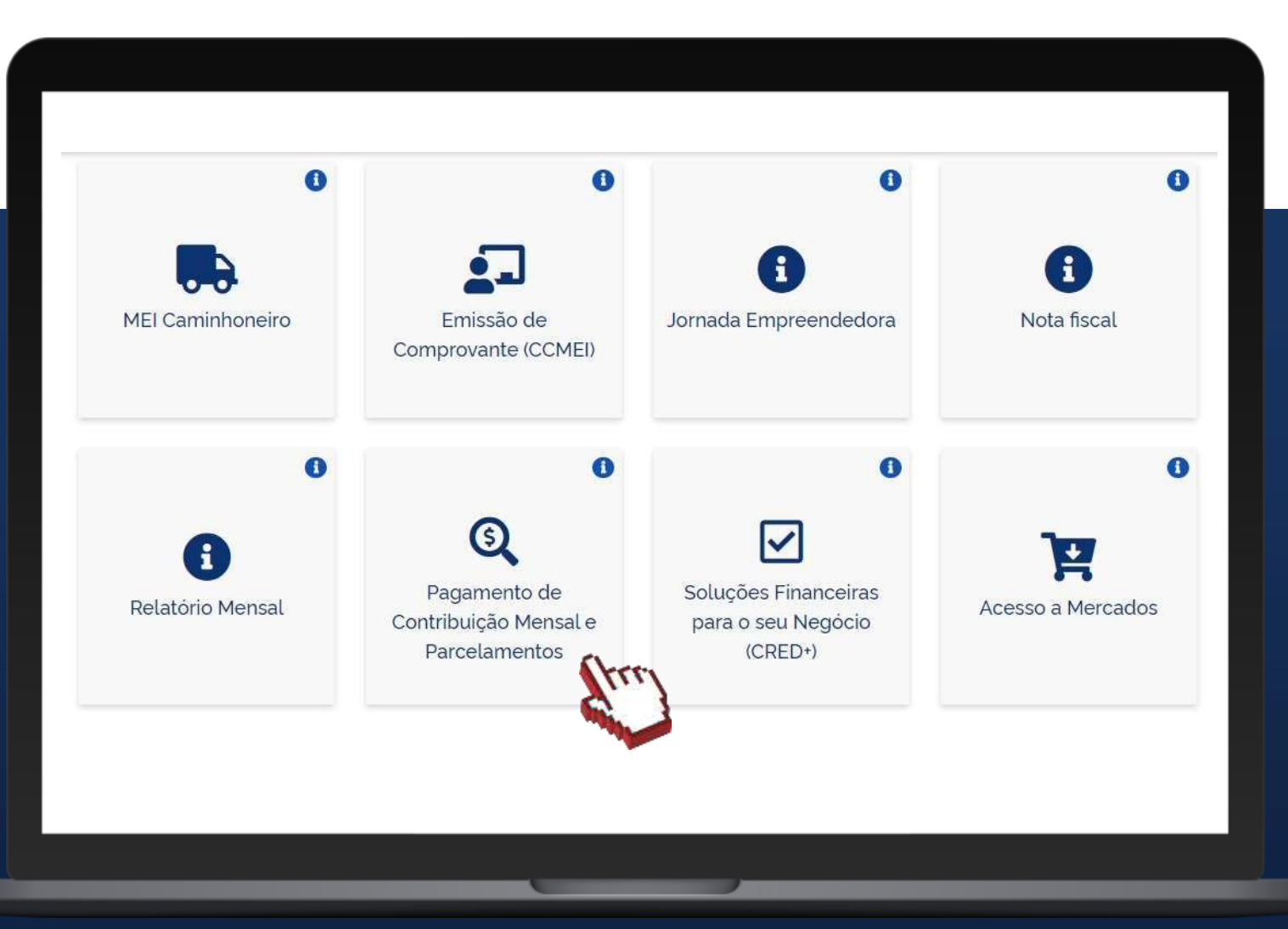

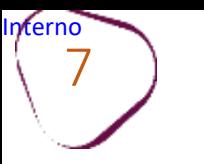

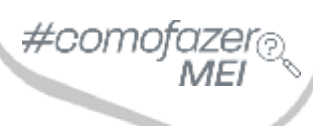

ш

Na mesma página, desça a barra de rolagem do navegador, e em seguida clique em: **"Boleto de Pagamento".**

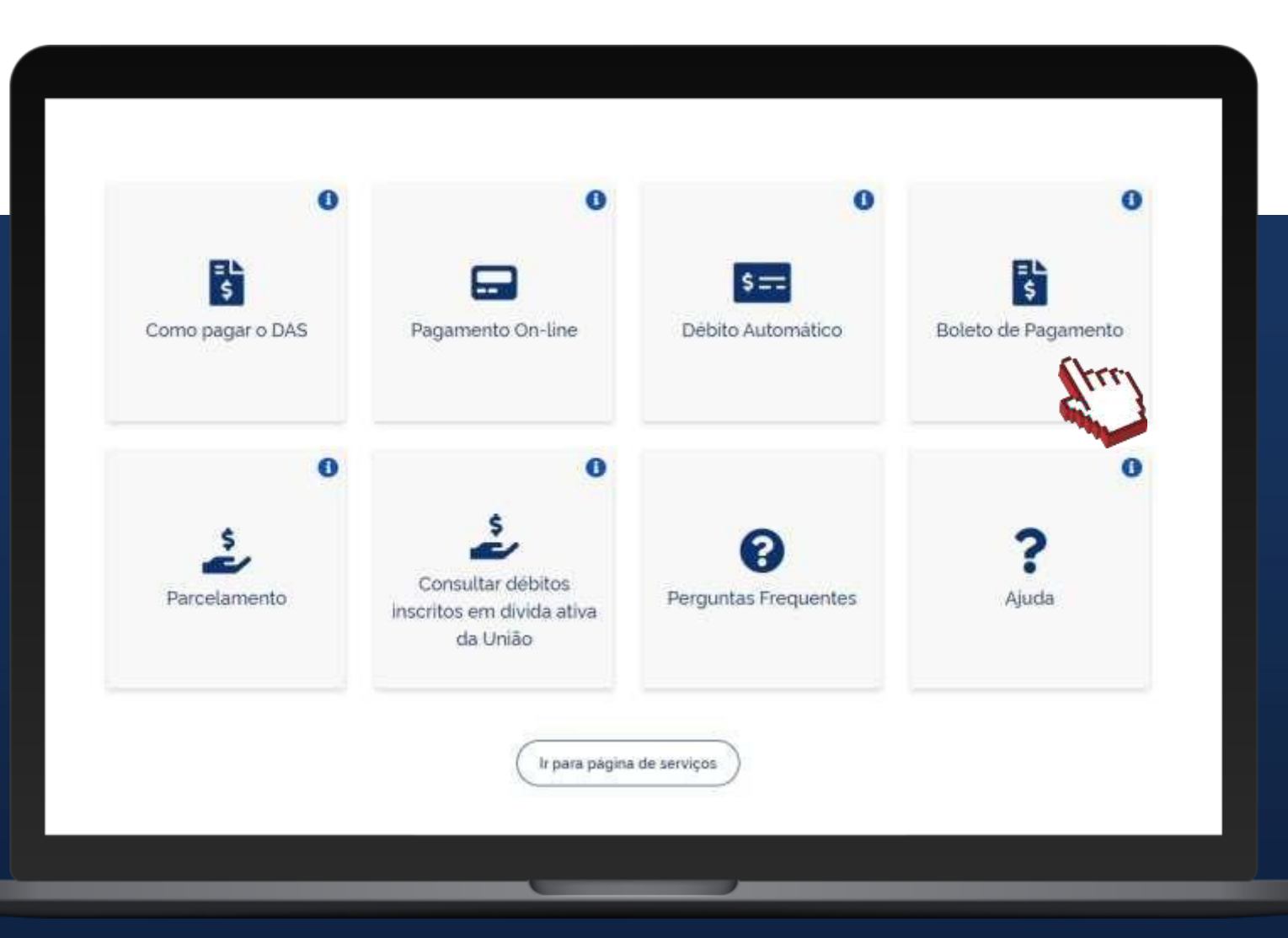

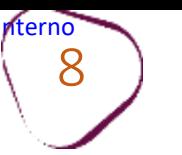

### 8 **ATENÇÃO!**

#como

O aviso "**Sua conexão não é particular**" aparece quando o navegador identifica que o site que não tem um "http" na frente não é seguro, e por isso, "bloqueia" o acesso. Para que você consiga acessar o Portal do Empreendedor, basta clicar em "**Avançado**".

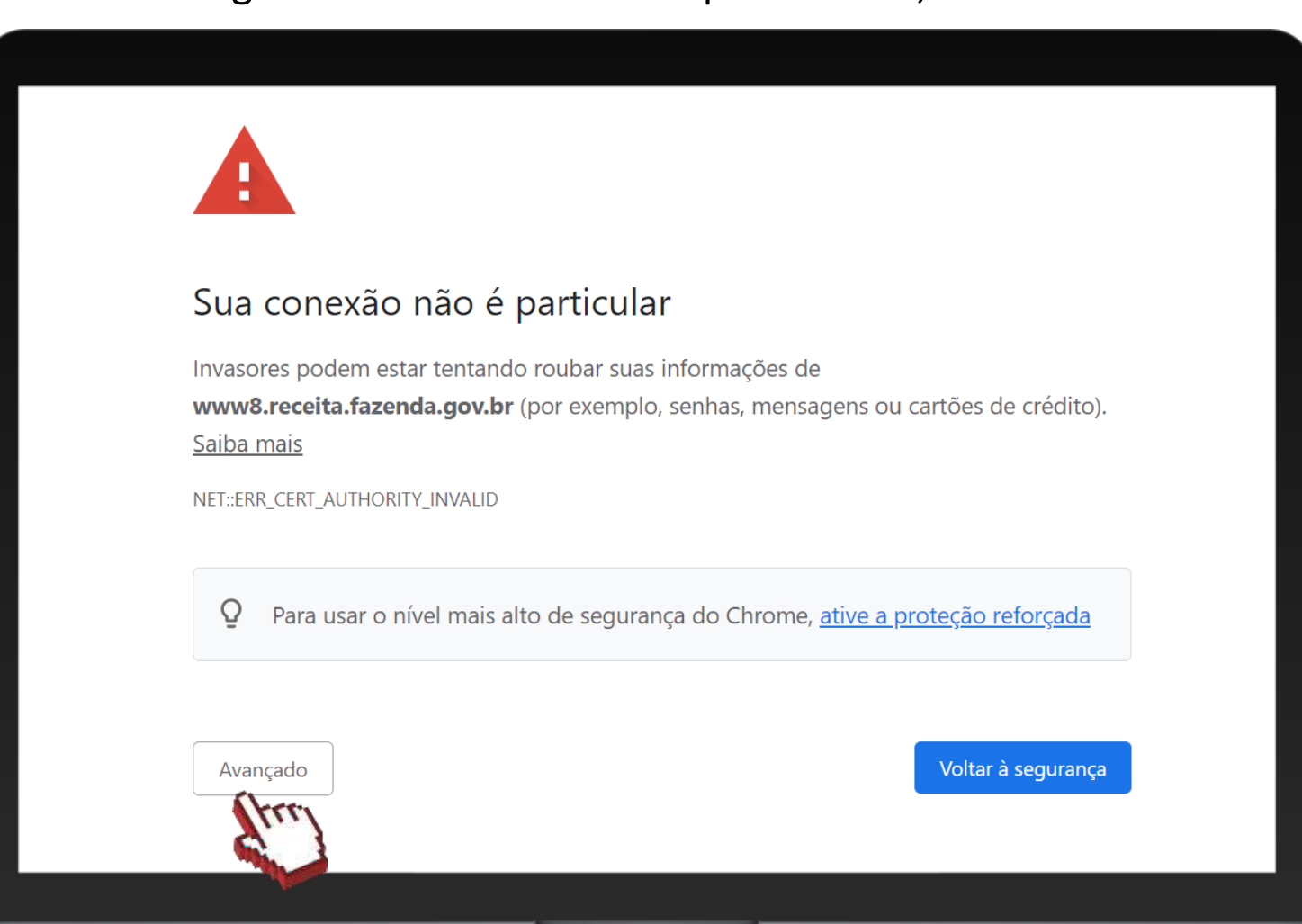

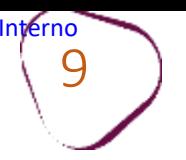

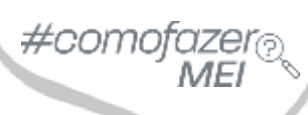

ш

### Após clicar em "Avançado", clique em "**Ir para www8.receita.fazenda.gov.br (não seguro)**".

#### Sua conexão não é particular

Invasores podem estar tentando roubar suas informações de www8.receita.fazenda.gov.br (por exemplo, senhas, mensagens ou cartões de crédito). Saiba mais

NET::ERR\_CERT\_AUTHORITY\_INVALID

 $\overline{Q}$ Para usar o nível mais alto de segurança do Chrome, ative a proteção reforçada

Ocultar detalhes

#### Voltar à segurança

Este servidor não conseguiu provar que é www8.receita.fazenda.gov.br. O certificado de segurança não é confiável para o sistema operacional do seu computador. Isso pode ser causado por uma configuração incorreta ou pela interceptação da sua conexão por um invasor.

Ir para www8.receita.fazenda.gov.br (não seguro)

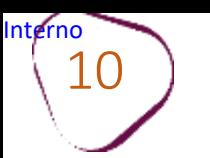

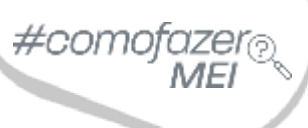

### Informe o número do **CNPJ** (sem pontos e traços) e clique em **"Continuar"**.

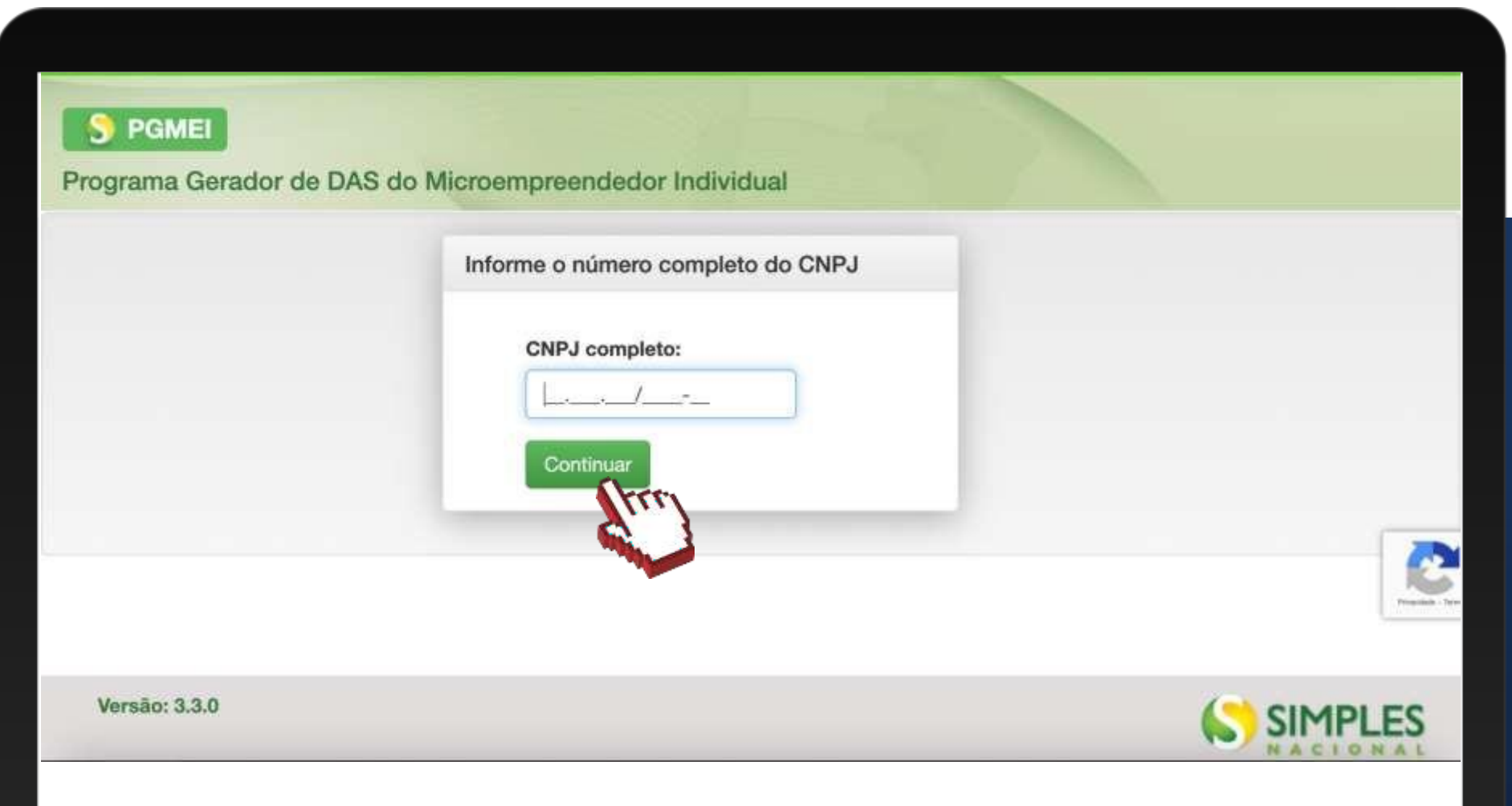

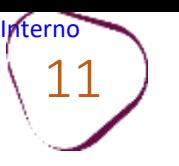

#### Clique em **"Emitir Guia de Pagamento (DAS)".**

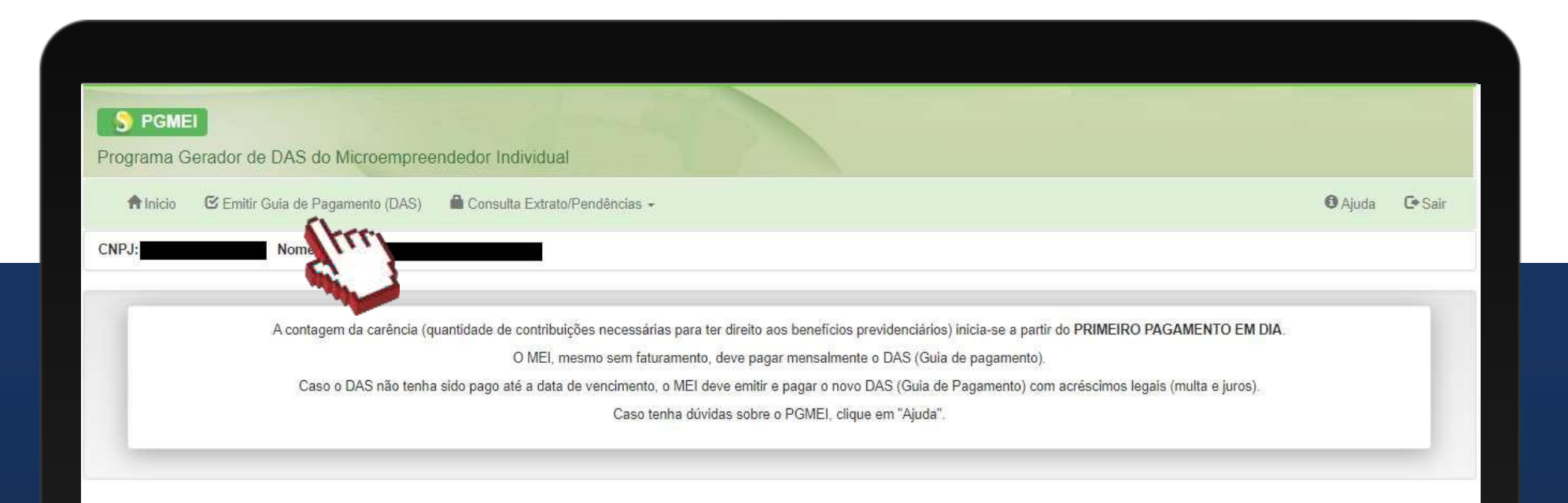

#com

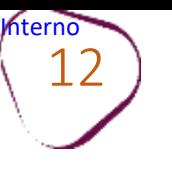

### Informe o **Ano-Calendário** que deseja consultar e clique em **"Ok"**.

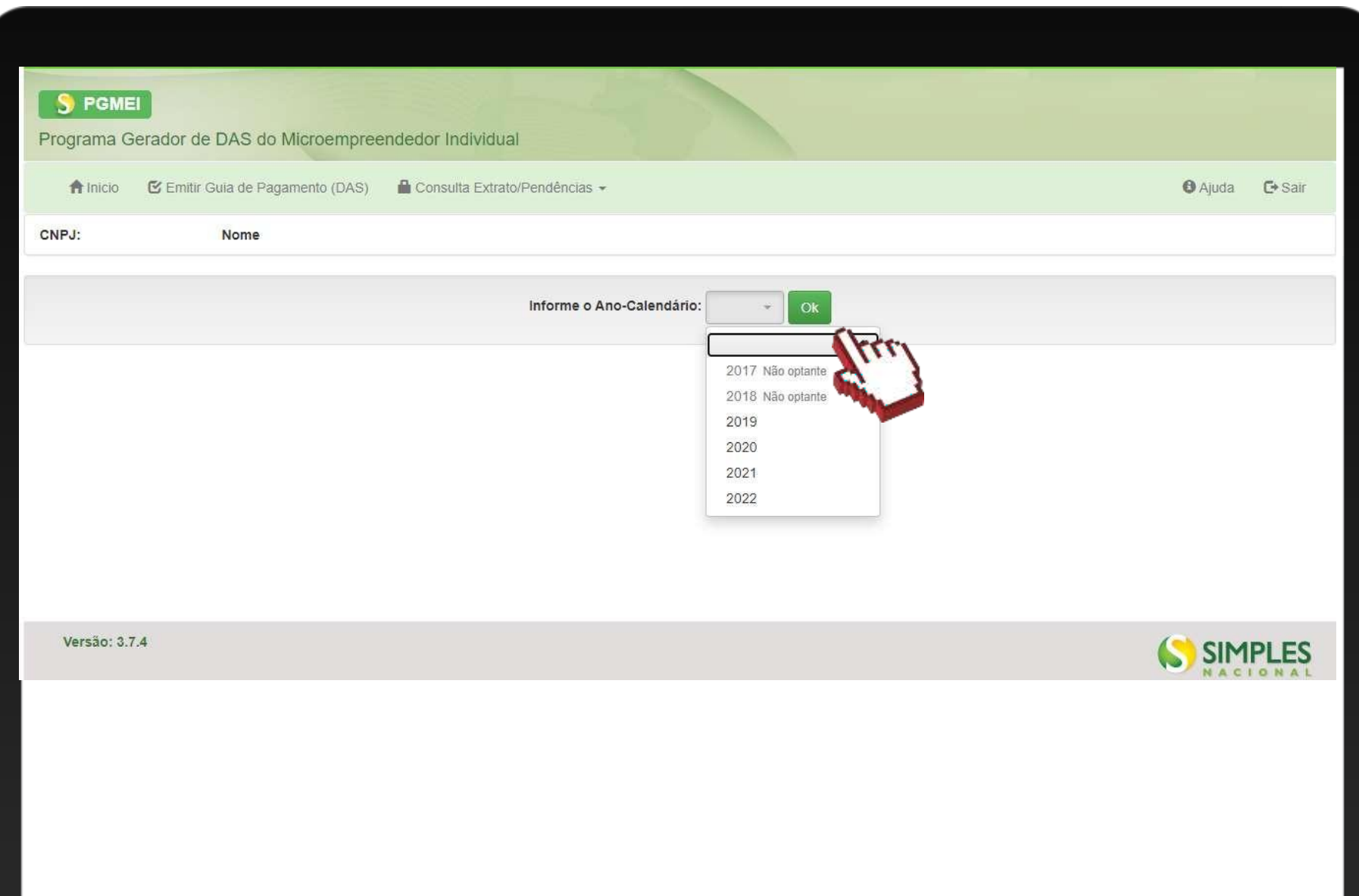

#como

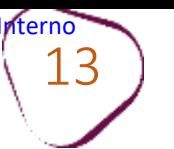

#### Na coluna "**Período de apuração"**,selecione os meses desejados.

É possível selecionar quantos meses desejar. Caso queira, você poderá selecionar e imprimir todos os meses de uma vez e montar um carnê para pagamento.

Em seguida, clique no botão **"Apurar/Gerar DAS"**.

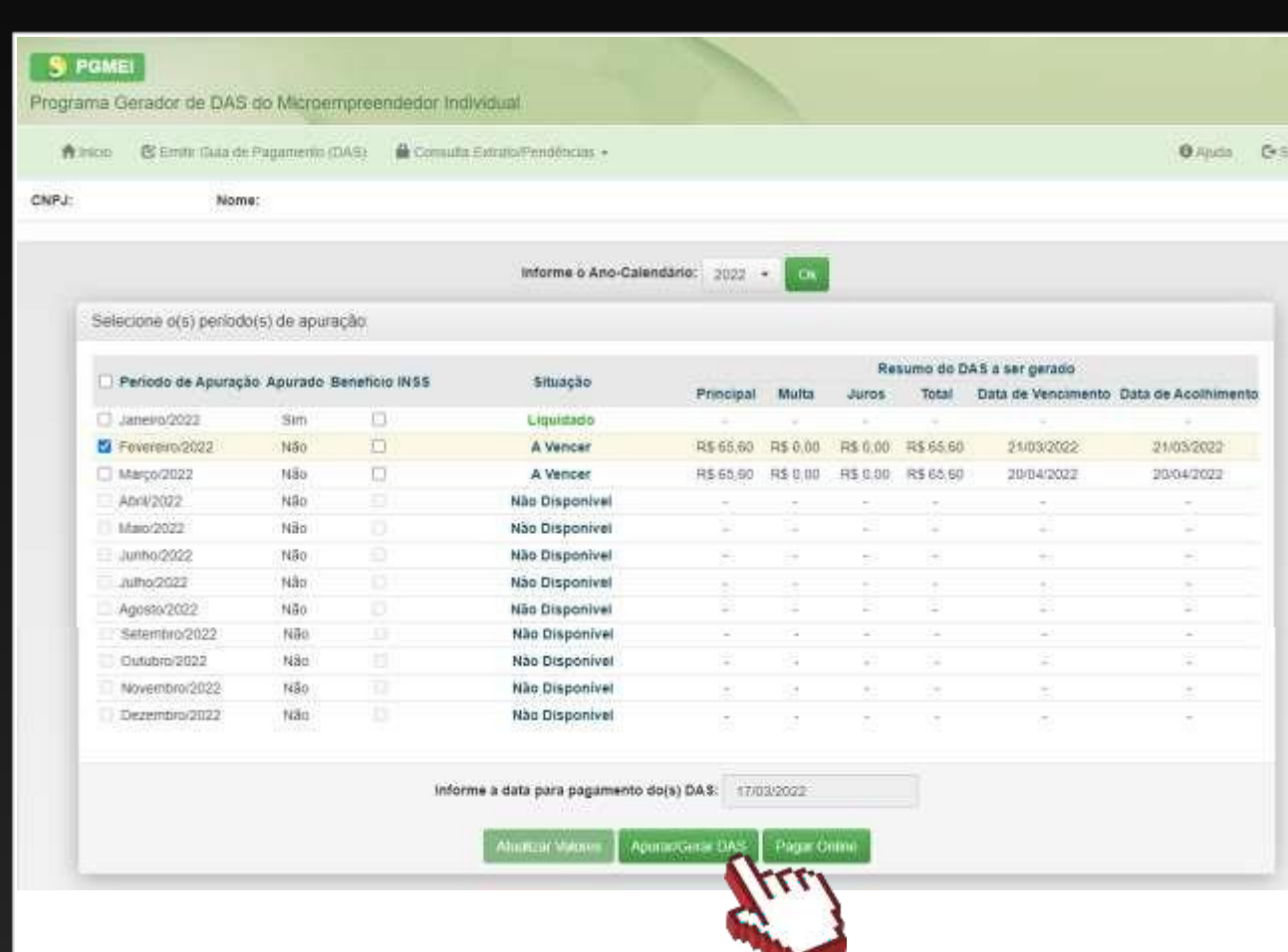

A opção "Benefício INSS" somente deverá ser selecionada caso esteja recebendo algum benefício previdenciário (INSS). Para marcar essa opção, o período do benefício recebido deverá abranger todo o mês, isto é, do primeiro ao último dia. Exemplo: do dia 1 º a 30/31 do mês.

Ao selecionar essa opção, o sistema gerará o boleto somente com o valor do imposto a ser pago (ISS e/ou ICMS), retirando o valor referente ao INSS (R\$ 60,60), valor para 2022.

O valor mínimo para o boleto ser gerado no sistema é de R\$ 10,00. Sendo assim, em alguns casosserá necessário gerar o boleto de 2 (dois) meses seguidos para que o valor do imposto seja somado em um único boleto.

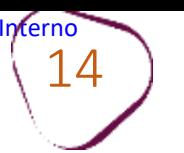

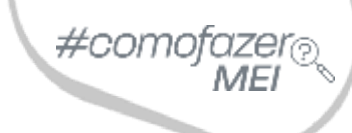

Irá aparecer a mensagem: "Os documentos (DAS) foram gerados com sucesso!" Clique no botão **"Imprimir/Visualizar PDF".**

O documento em PDF será baixado em seu computador.

Verifique em que local da tela constará o arquivo e clique no ícone para abrí-lo.

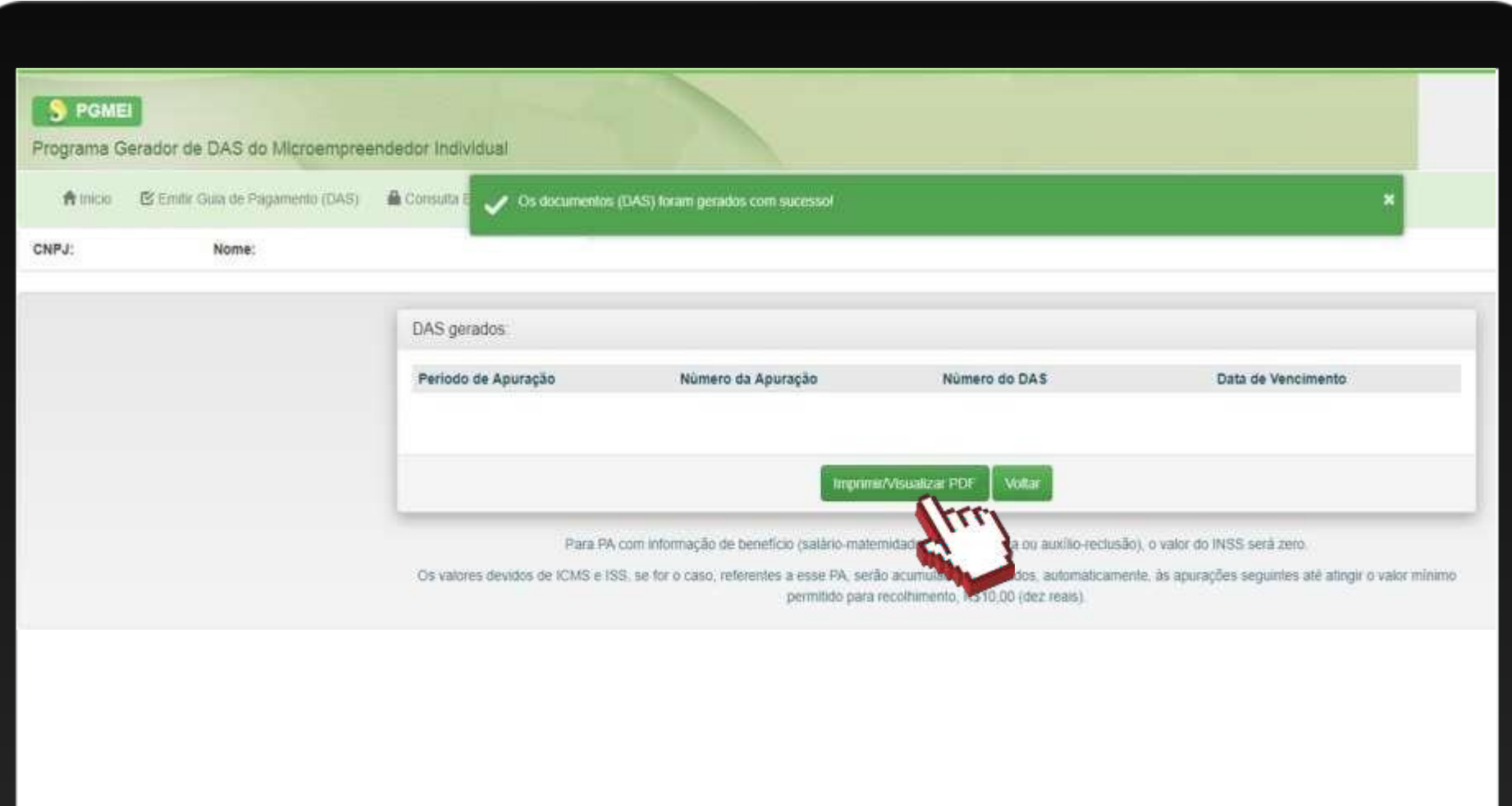

Mês de Apuração

#comofazer

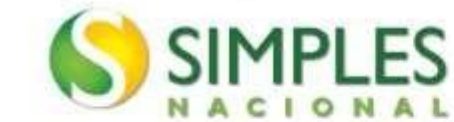

### SIMPLES Documento de Arrecadação do Simples Nacional do Simples Nacional

0000 o PIX

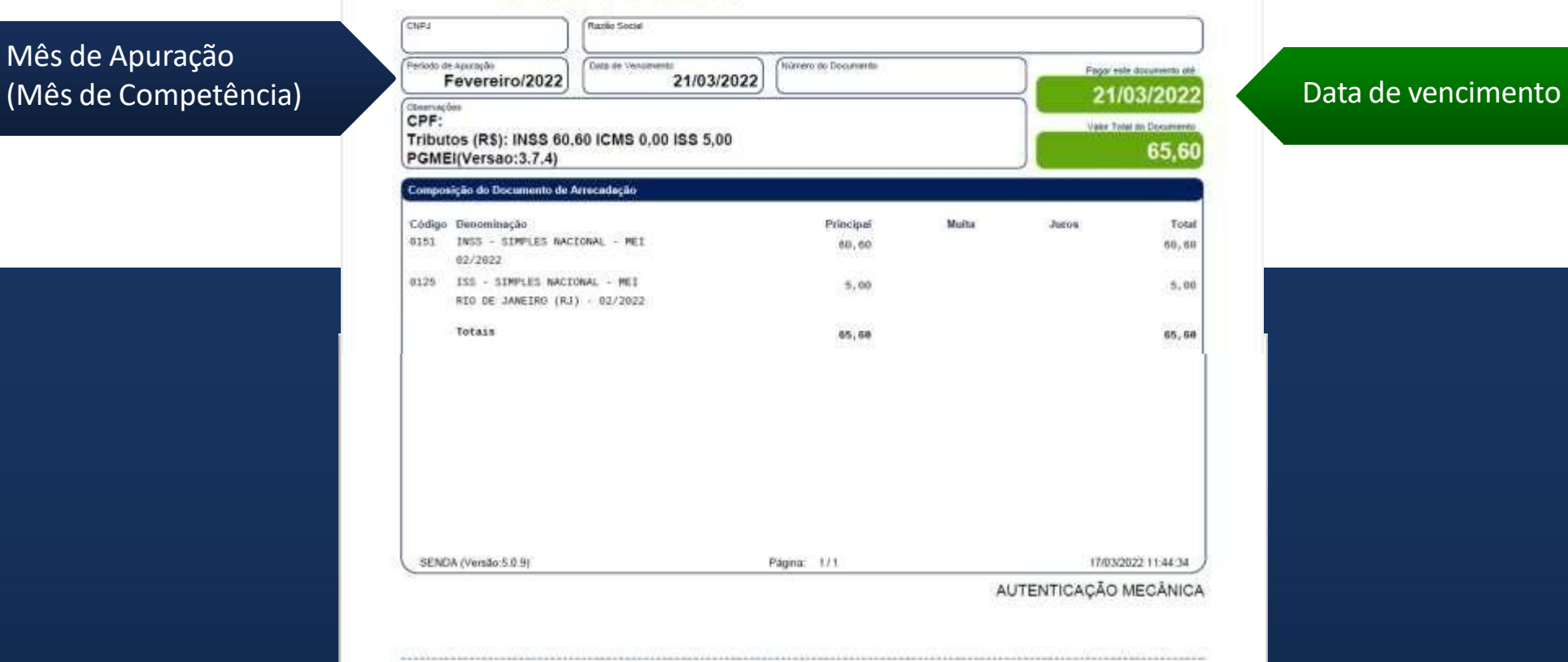

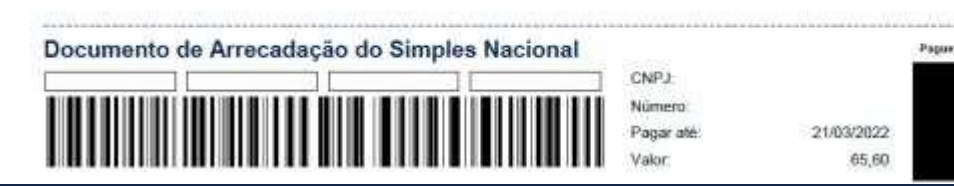

## **ATENÇÃO**

Para o débito automático ter efeito no mesmo mês, a solicitação de inclusão deverá ser feita até 10 dias antes do vencimento efetivo do DAS.

Caso contrário, terá efeito somente para o mês seguinte, e o pagamento do DAS com vencimento naquele mês deverá ser feito da forma convencional, com a emissão do DAS pelo PGMEI, APP MEI, ou APP Sebrae.

#### **EXEMPLO**

A competência do DAS de março de 2022, venceu no dia 20 de abril. Neste caso, o MEI teve até o dia 10 de abril (20 menos 10) para fazer a solicitação de inclusão pelo débito automático, para que tenha efeito dentro do mês de abril (para período de apuração 03/2022, com o vencimento em 20/04/2022).

As solicitações de inclusão realizadas de 11 a 30 de abril têm efeito a partir do mês seguinte.

Quando o MEI confirma o débito automático, o aplicativo exibe mensagem informando qual será o primeiro período de apuração e respectivo vencimento, que será objeto de débito automático.

<span id="page-16-0"></span>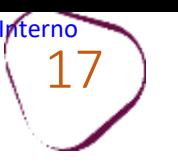

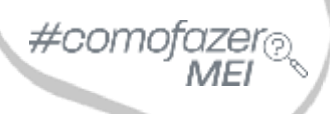

#### Acesse o site: <https://gov.br/mei> Clique em "**Já sou MEI**".

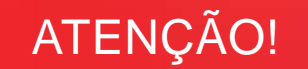

Alguns ícones/menus podem mudar de posição, em função de atualizações no site.

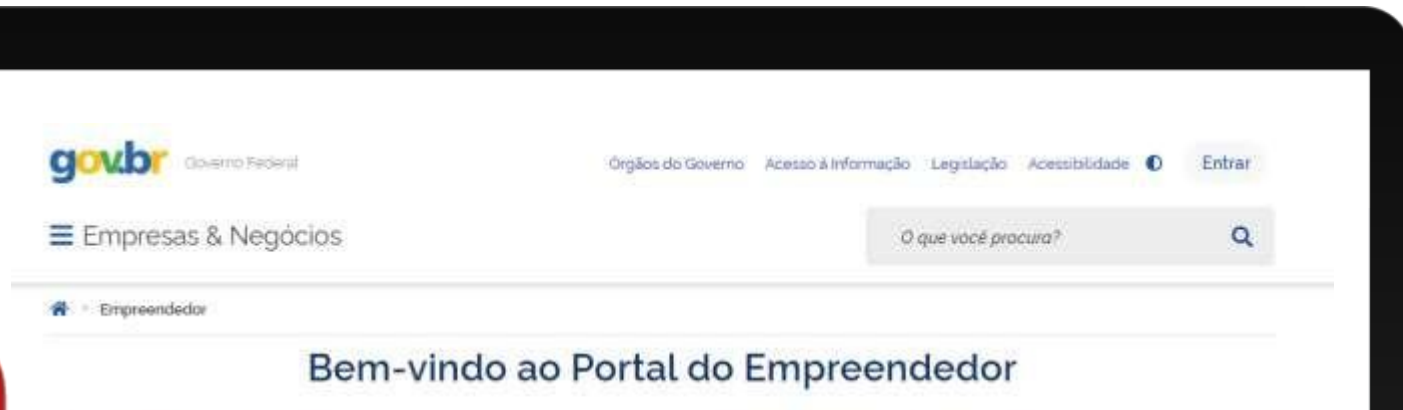

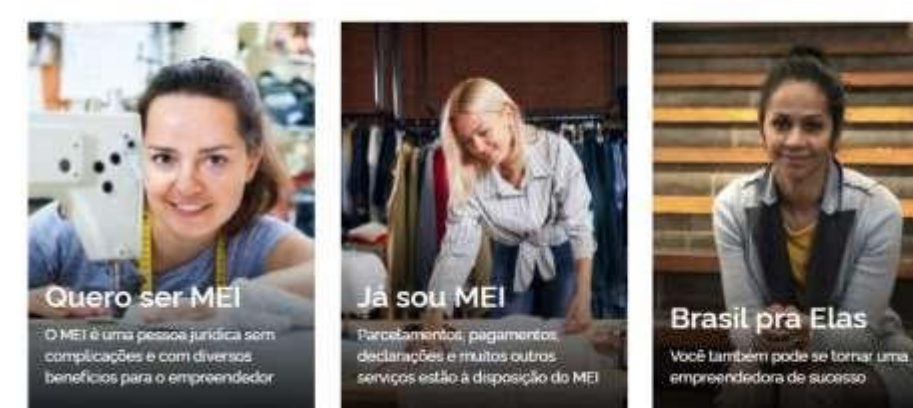

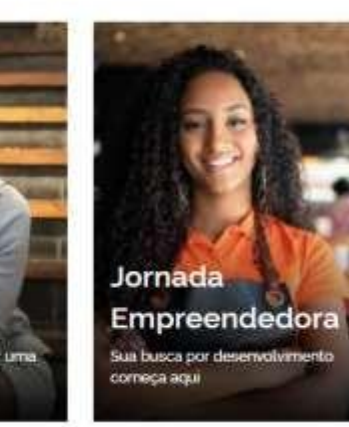

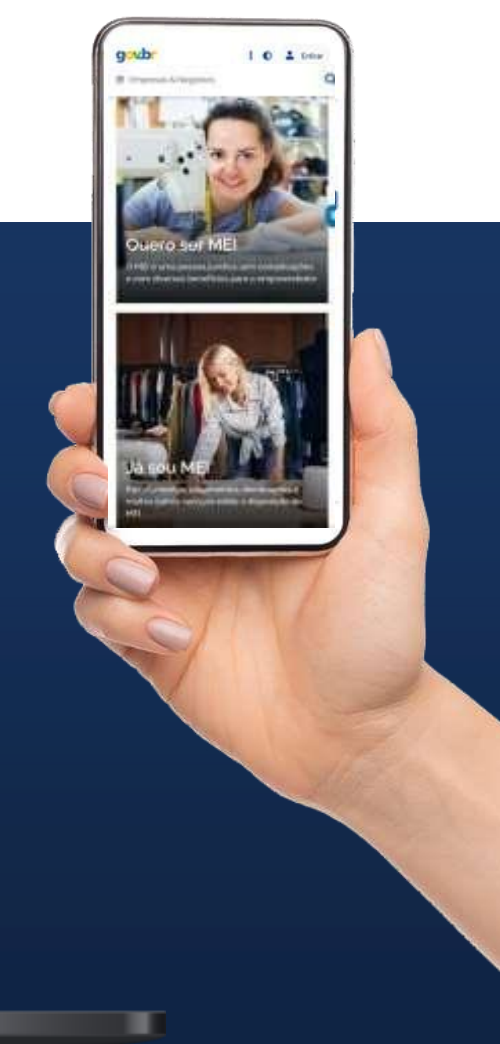

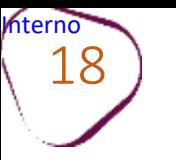

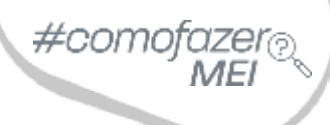

ш

#### Em seguida, clique em "**Pagamento de Contribuição Mensal e Parcelamentos**"

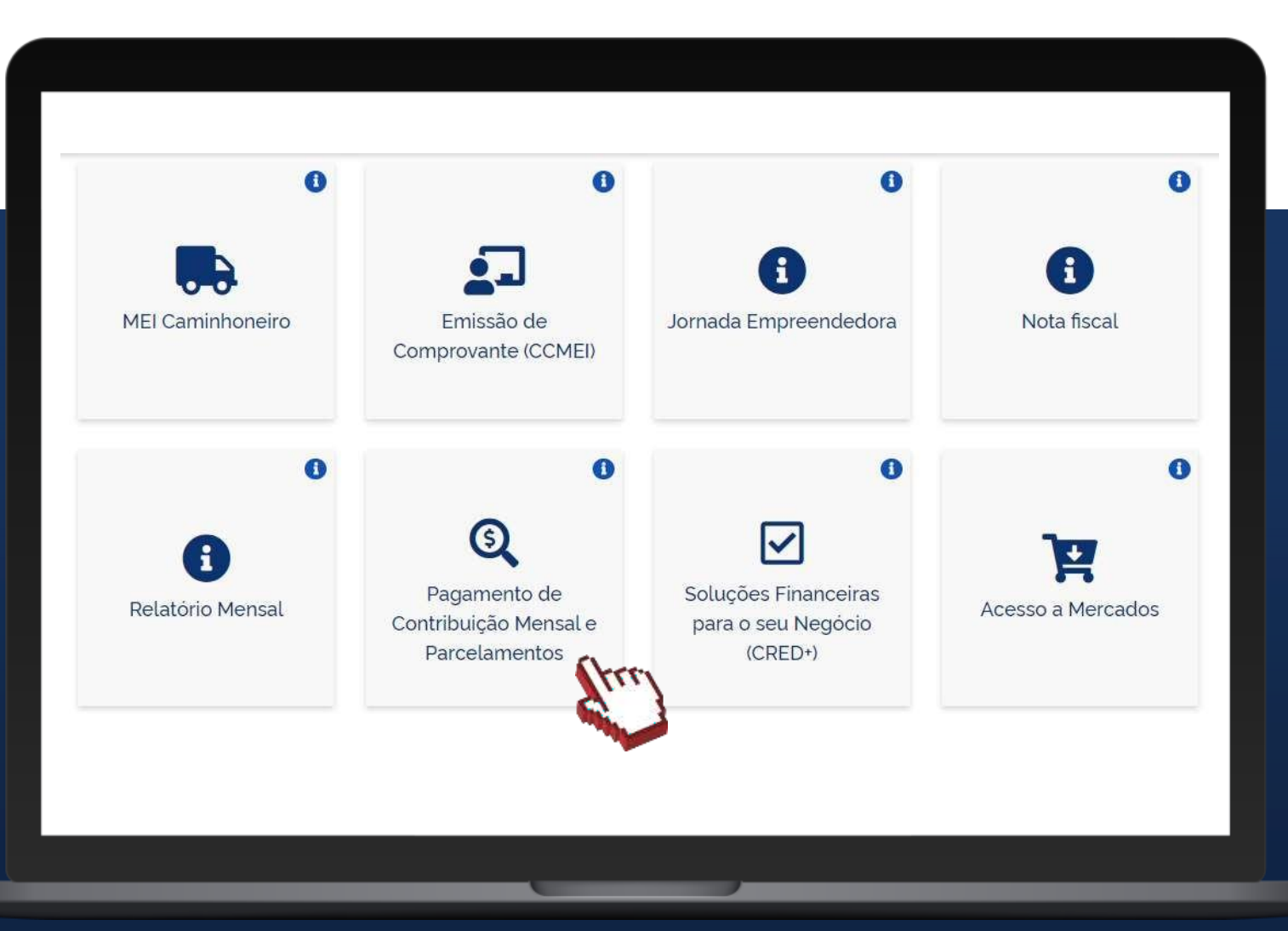

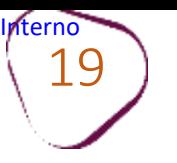

т

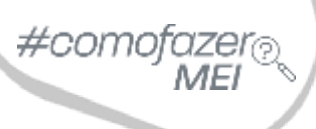

ш

#### Desça a barra de rolagem do navegador, e clique em **"Débito Automático."**

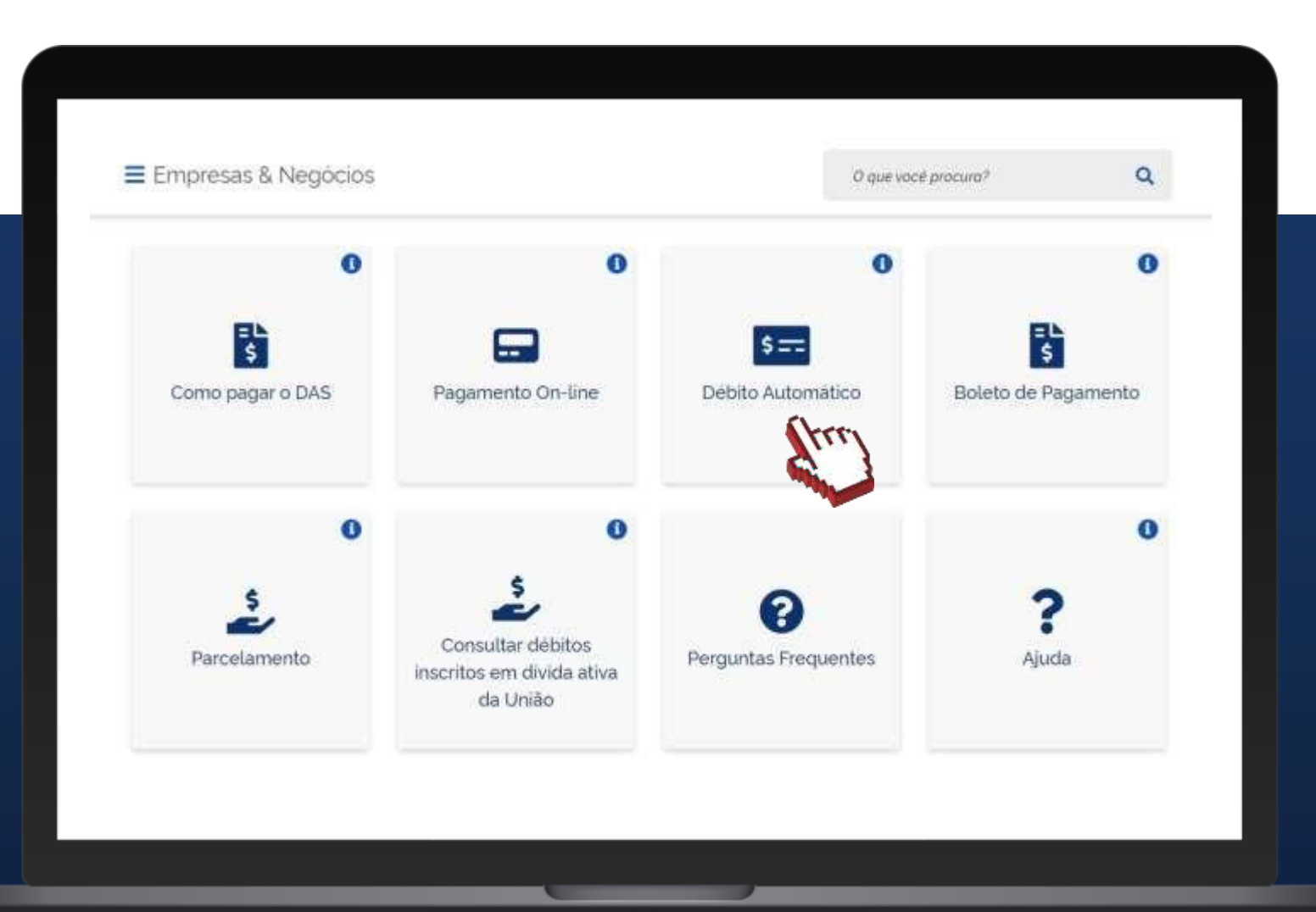

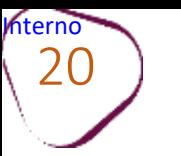

### 20 **ATENÇÃO!**

#comc

O aviso "**Sua conexão não é particular**" aparece quando o navegador identifica que o site que não tem um "http" na frente não é seguro, e por isso, "bloqueia" o acesso. Para que você consiga acessar o Portal do Empreendedor, basta clicar em "**Avançado**".

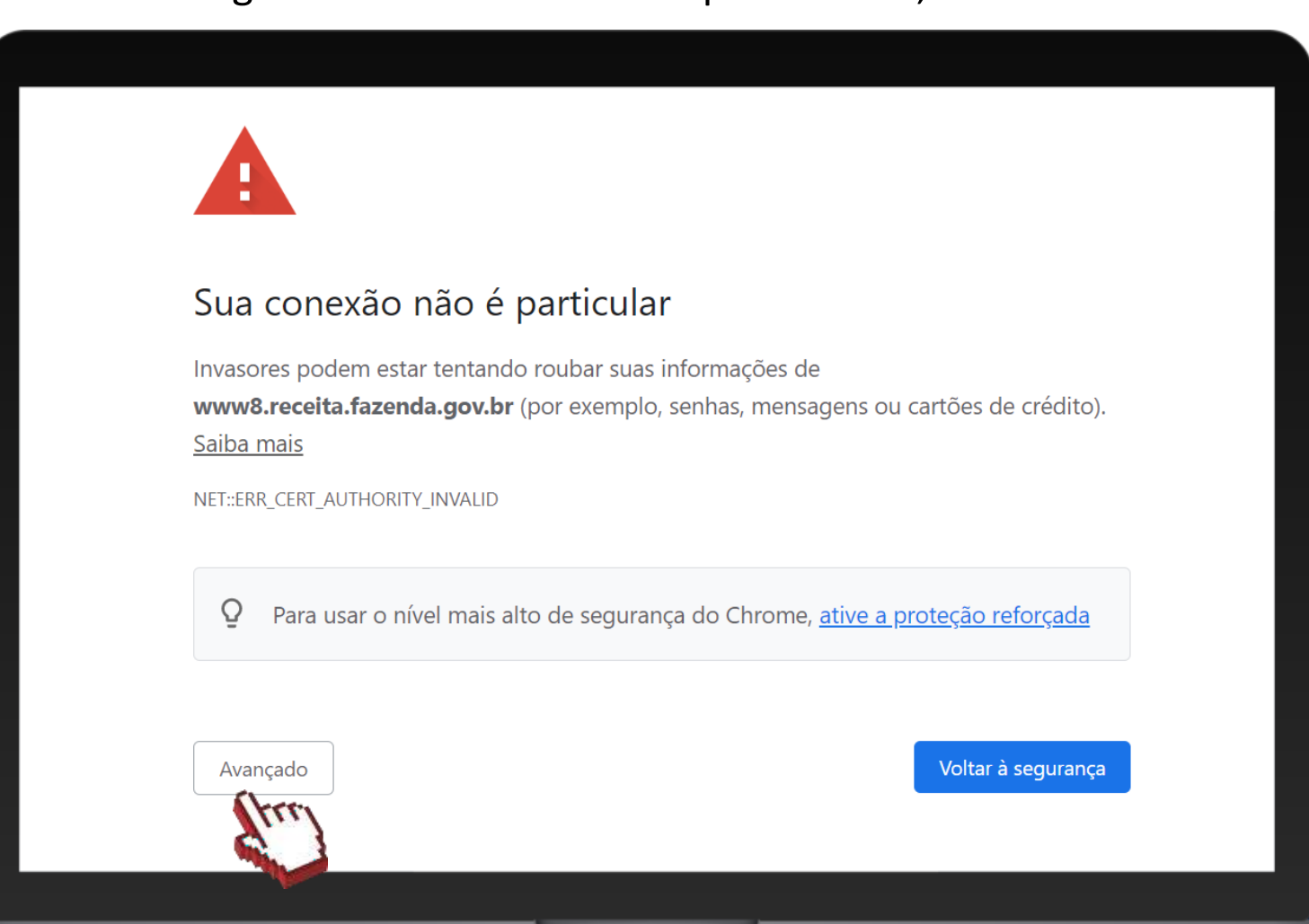

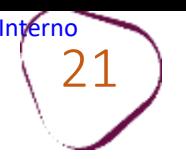

ш

### Após clicar em "Avançado", clique em "**Ir para www8.receita.fazenda.gov.br (não seguro)**".

#### Sua conexão não é particular

Invasores podem estar tentando roubar suas informações de www8.receita.fazenda.gov.br (por exemplo, senhas, mensagens ou cartões de crédito). Saiba mais

NET::ERR\_CERT\_AUTHORITY\_INVALID

 $\overline{Q}$ Para usar o nível mais alto de segurança do Chrome, ative a proteção reforçada

Ocultar detalhes

#### Voltar à segurança

Este servidor não conseguiu provar que é www8.receita.fazenda.gov.br. O certificado de segurança não é confiável para o sistema operacional do seu computador. Isso pode ser causado por uma configuração incorreta ou pela interceptação da sua conexão por um invasor.

Ir para www8.receita.fazenda.gov.br (não seguro)

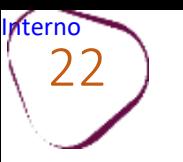

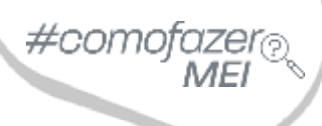

╻

### Em **"Débito Automático"**, clique sobre a chave do **"Código de Acesso".**

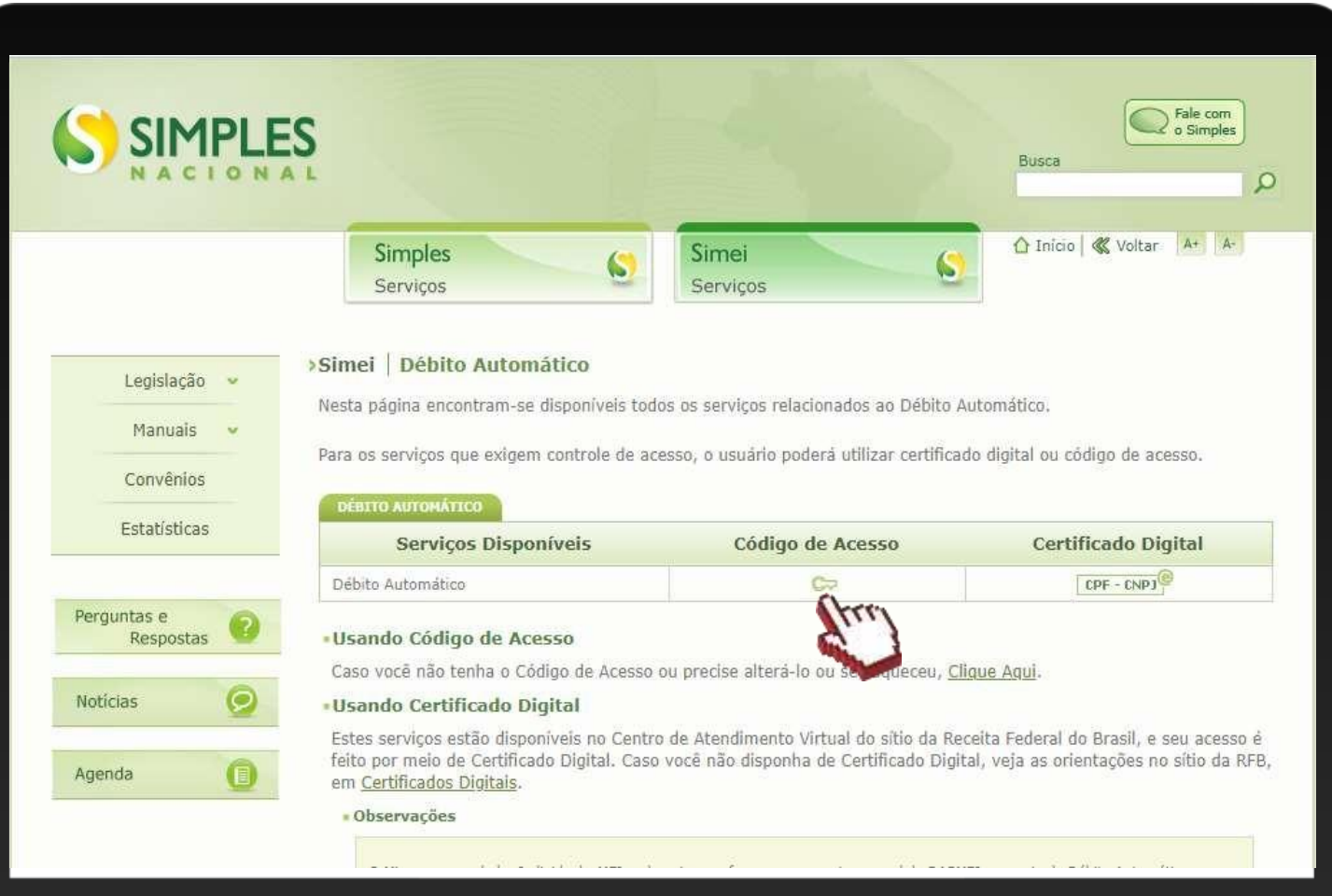

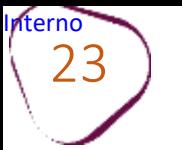

#### Insira os dados solicitados, em seguida clique em **"Continuar".**

#### **ACESSO POR CÓDIGO DE ACESSO**

Digite os dados solicitados: CNPJ, CPF e Código de Acesso (sem pontos e traços).

Digite os caracteres da imagem e clique em **"Continuar".**

**Obs.:** Caso você não tenha ou precise alterar o Código de Acesso, clique no link, conforme a figura ao lado.

Para gerar o código de acesso, será preciso informar o número do título de eleitor ou os 10 primeiros números do recibo de entrega do IRPF

(Imposto de Renda Pessoa Física). **Caso seja declarante do IRPF, confira na página seguinte, como obter o recibo.**

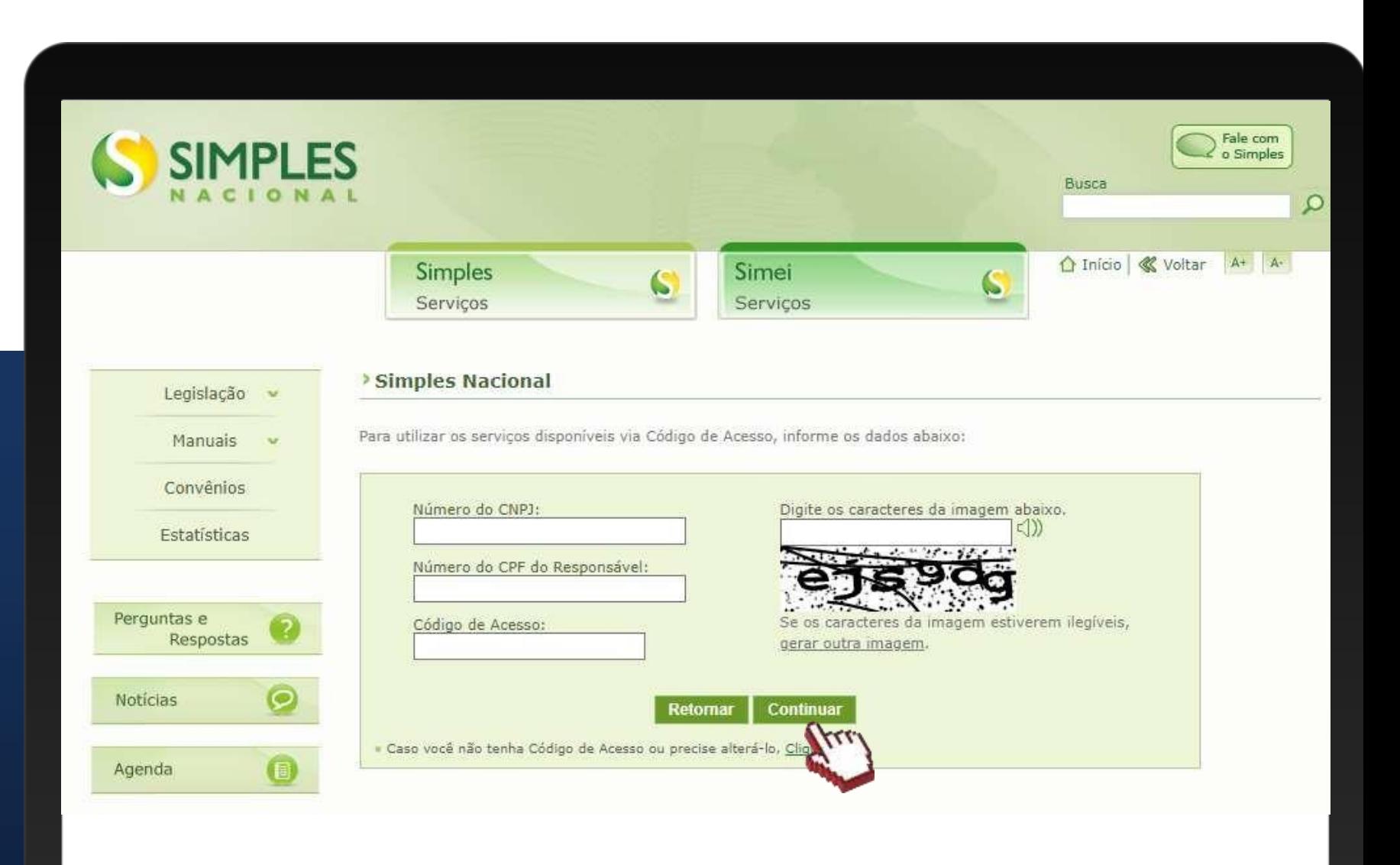

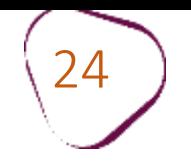

### **COMO OBTER O RECIBO DO IRPF**

 $\#$ com

Acesse o Portal e-CAC: [https://cav.receita.fazenda.gov.br](https://cav.receita.fazenda.gov.br/)

Clique em "**Entrar com Gov.br"** e entre com o seu CPF e senha. Caso não possua cadastro no Gov.br, será necessário criá-lo.

Em "**Serviços em Destaque"**(lado esquerdo da tela), clique em "**Meu Imposto de Renda (Extrato da DIRPF)"**.

Em "**Documentos"**, clique em "**Cópia do Recibo de Entrega"**. Em seguida, clique sobre o ano desejado.

O download do documento será feito automaticamente.

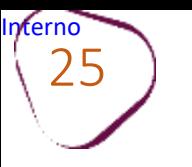

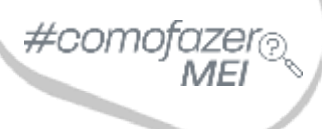

Ao acessar a opção de débito automático, aparecerão quatro opções disponíveis: **INCLUSÃO, CONSULTA, ALTERAÇÃO e DESATIVAÇÃO.**

Para incluir os DAS em débito automático, clique em **"Inclusão".**

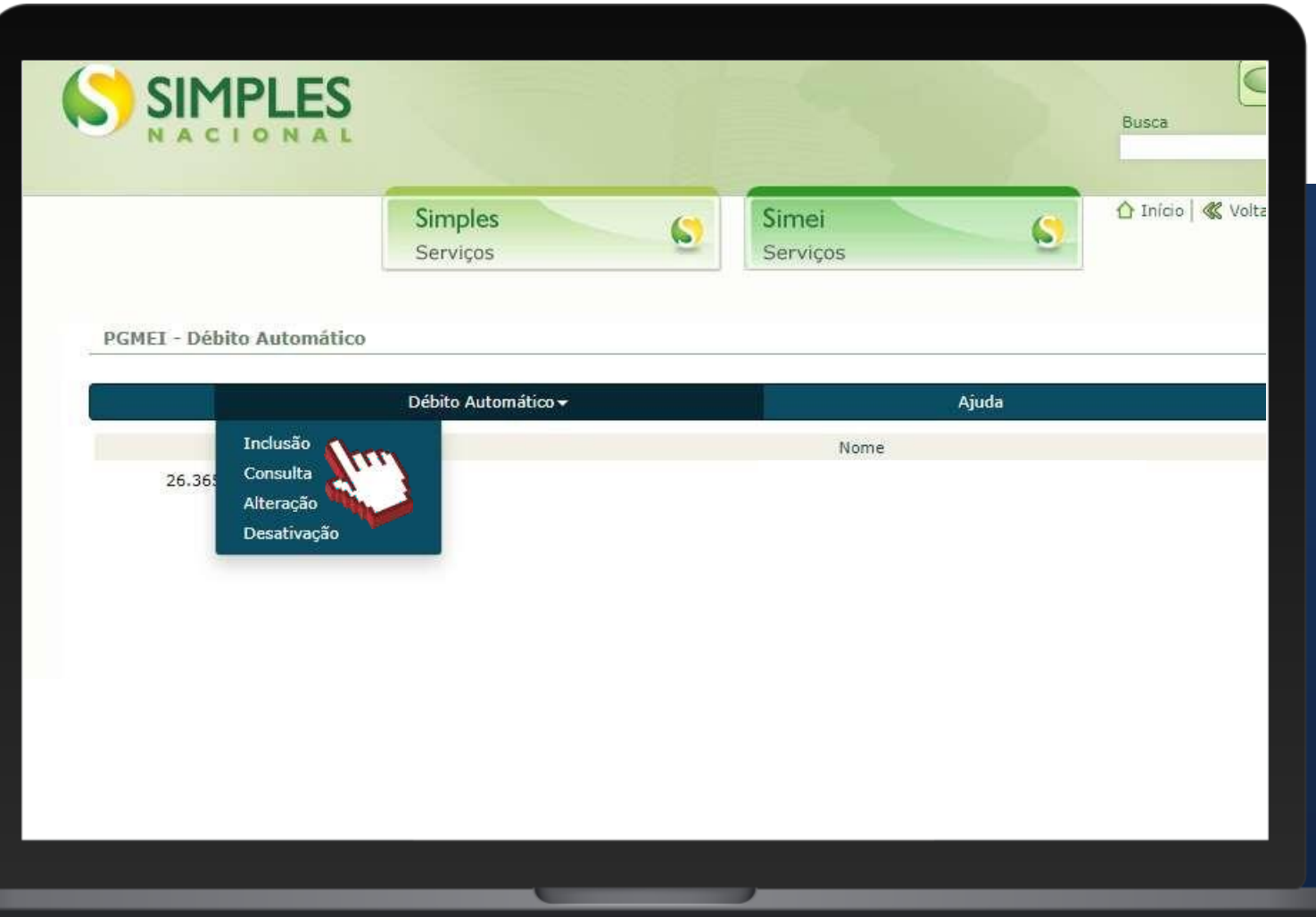

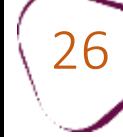

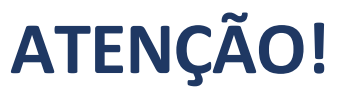

O MEI poderá utilizar conta Pessoa Jurídica, associada ao CNPJ, ou conta Pessoa Física, do CPF responsável pelo CNPJ.

Caso o MEI queira utilizar conta salário ou conta poupança, deverá verificar a possibilidade junto ao banco, pois depende das operações que o banco permite em cada conta.

Para contas da Caixa Econômica Federal, **que são compostas do código da operação**, o MEI deverá informar no campo "Conta com DV", o número da operação com 3 dígitos, e em seguida, deverá informar o número da conta com 8 dígitos. Se necessário, deverá completar com zeros à esquerda, mais o dígito verificador (DV), totalizando 12 dígitos.

#### Exemplo:

Campo "Conta (com Dígito Verificador - DV)" Operação 001 – Conta nº 11112-3 Preencher com: 001000111123 (total – 12 dígitos).

As contas da Caixa Econômica Federal no novo padrão, **que não possuem código de operação**, possuem até 9 dígitos mais o Dígito Verificador (DV). Nesse caso, o MEI deve preencher no campo "Conta com DV" o número da conta com 10 dígitos.

Se for necessário, deverá complementar com zeros à esquerda, mais o dígito verificador (DV), totalizando 10 dígitos.

#### Exemplo:

Campo "Conta (com Dígito Verificador - DV)" Conta nº 11112-3 Preencher com: 0000111123 (total - 10 dígitos).

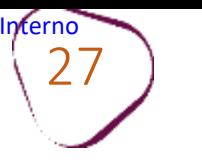

#### **1. INCLUSÃO**

Nessa opção, o contribuinte deverá selecionar, dentre os bancos cadastrados, o banco que será utilizado para realizar o débito automático. Será necessário também informar agência e conta. O titular da conta pode ser tanto o CNPJ do MEI quanto o CPF do responsável. O preenchimento do telefone não é obrigatório. Em seguida, clique em **"Incluir".**

#com

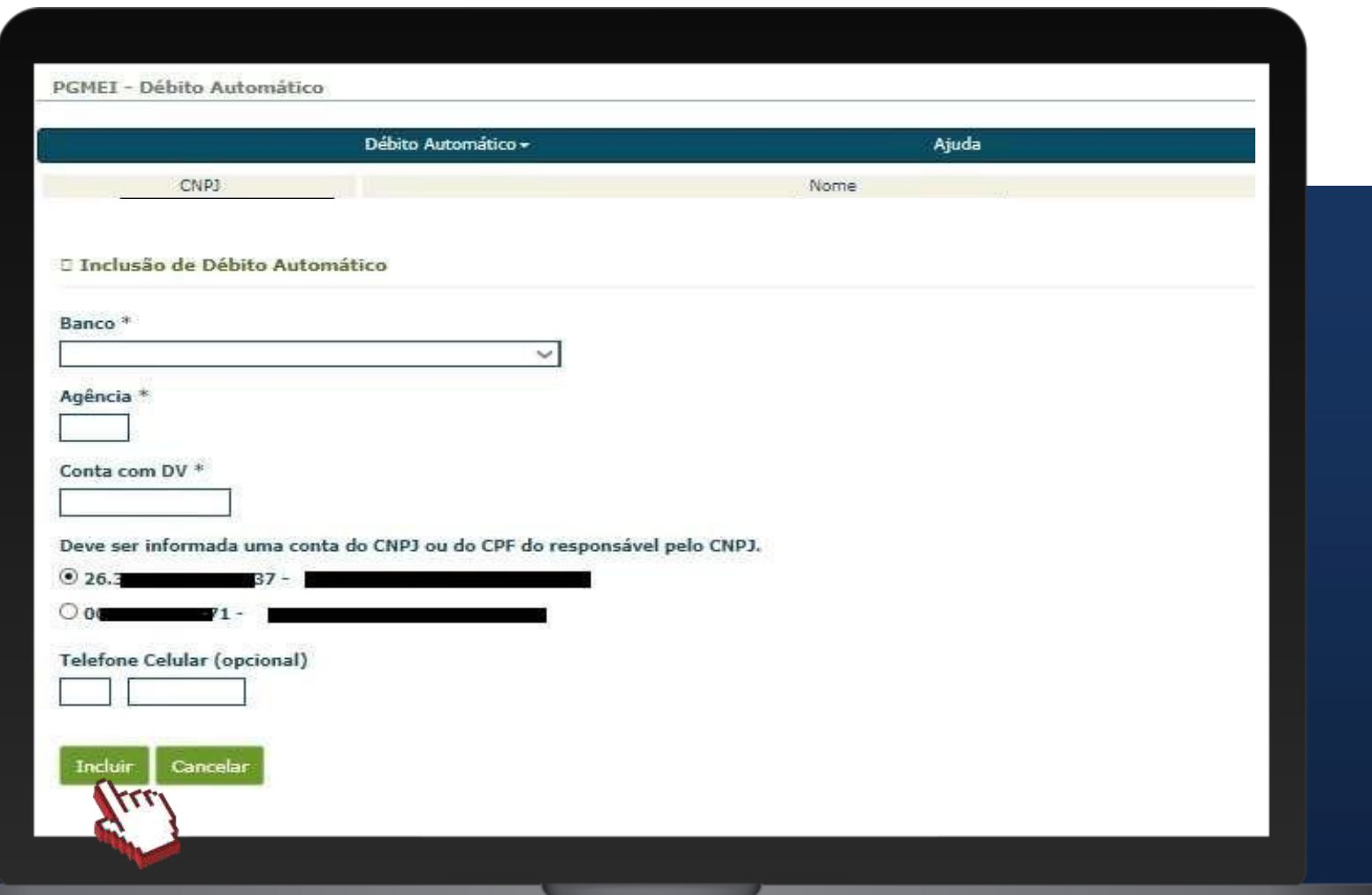

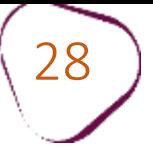

Após a inclusão, será apresentada uma tela de confirmação para que o contribuinte possa verificar a adequação dos dados informados.

Se os dados estiverem corretos, clique em "**Sim"** para confirmar. Se não estiverem, clique em "**Não"** para editá-los.

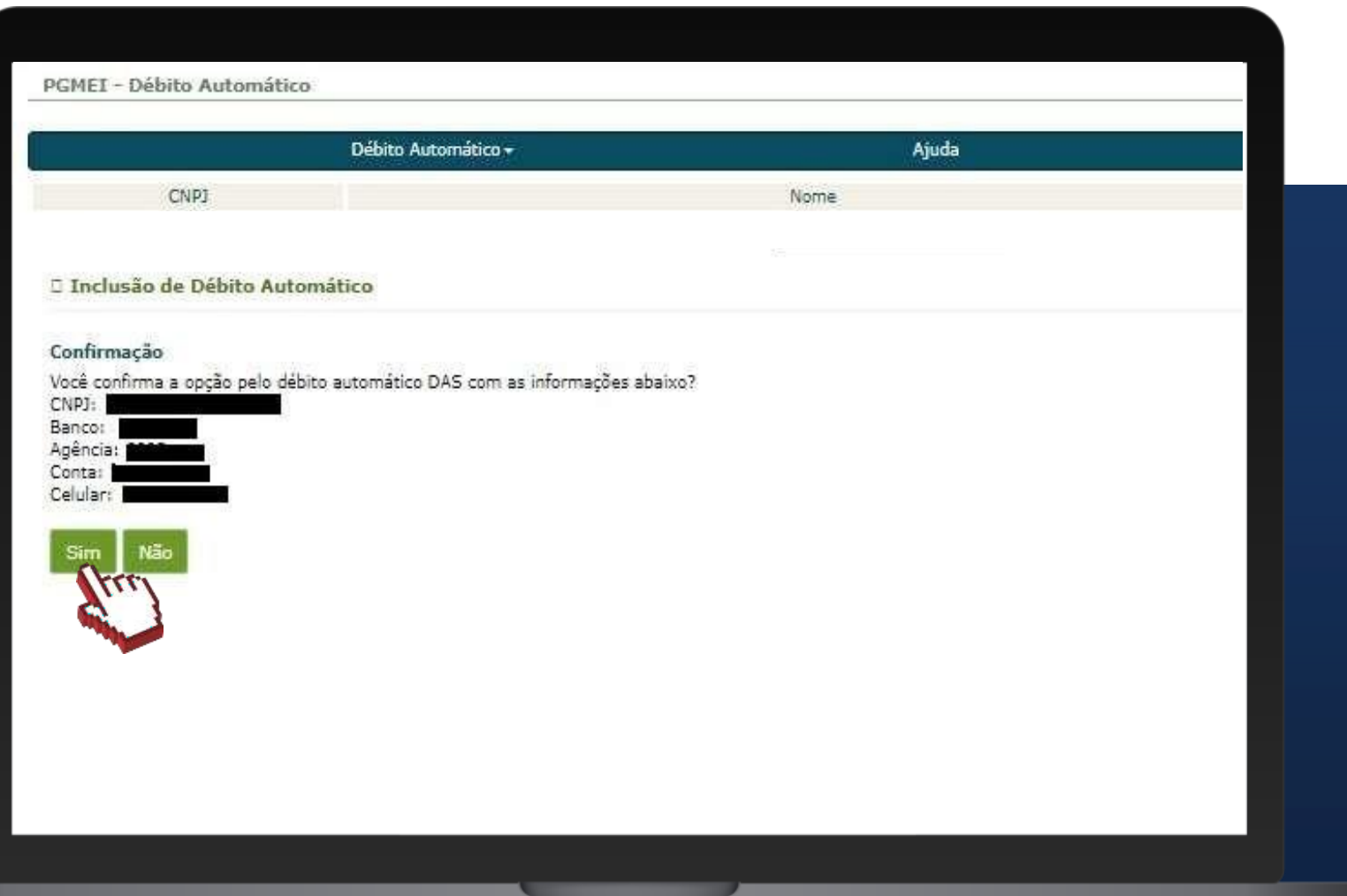

#como

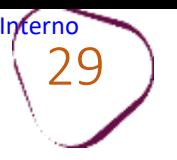

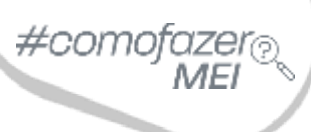

╻

#### Após a confirmação das informações, aparecerá mensagem informativa do sucesso da inclusão.

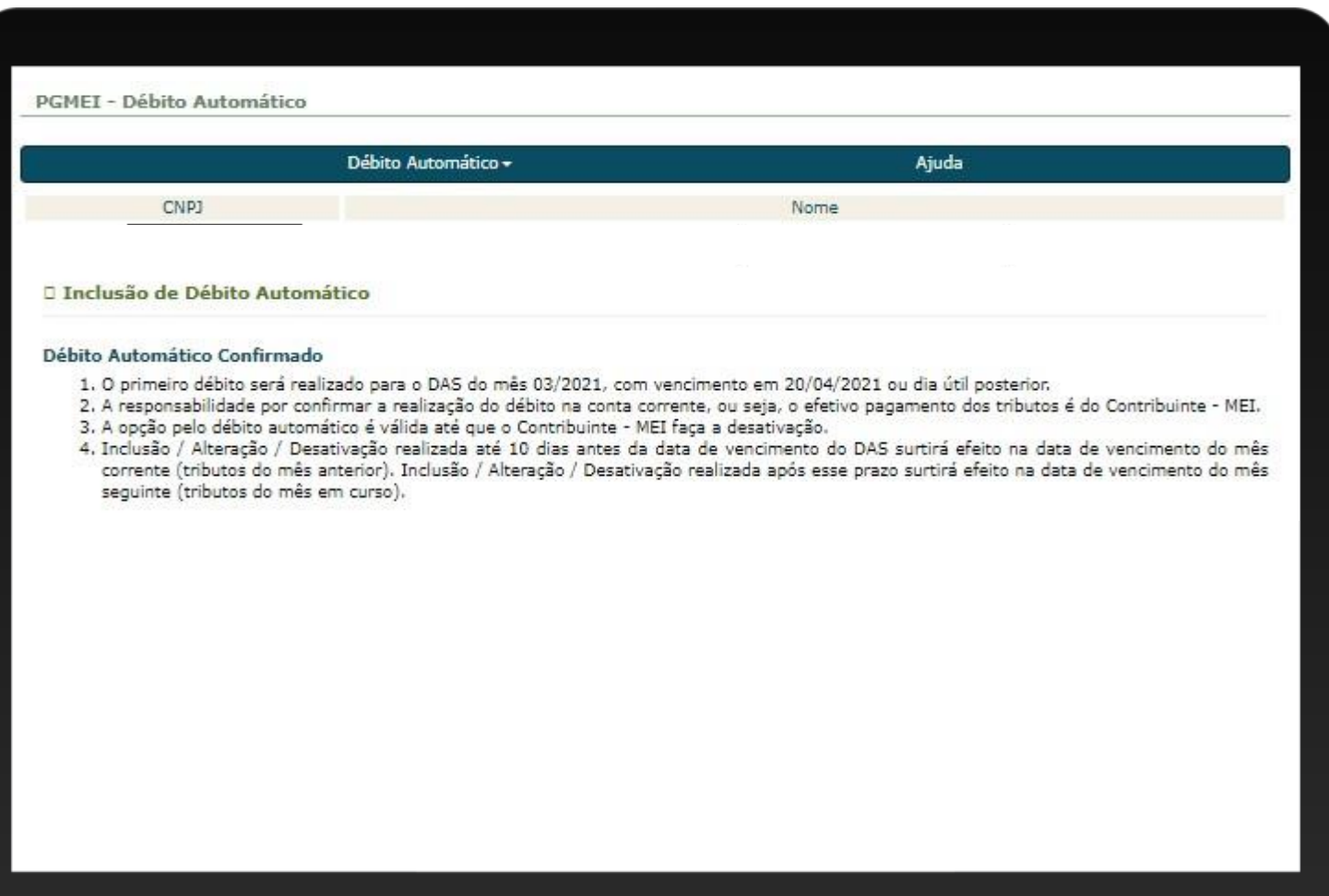

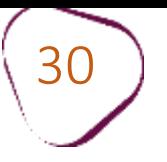

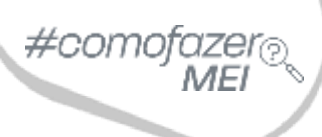

т

#### **2. CONSULTA**

Essa função será utilizada para o contribuinte consultar a sua opção de débito automático.

Para acessá-la, clique em **"Débito Automático",** e em seguida clique em **"Consulta".**

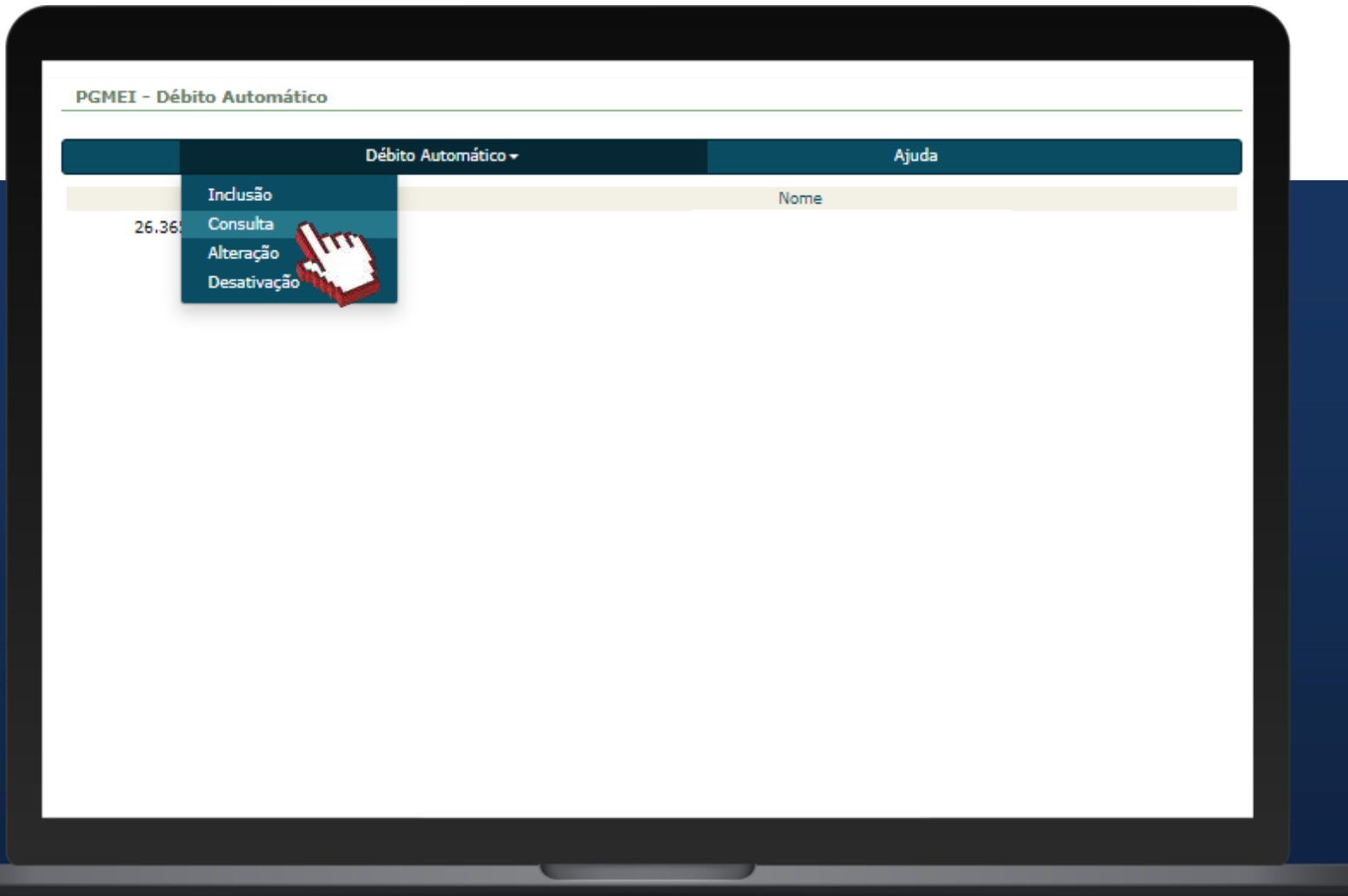

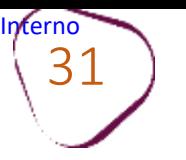

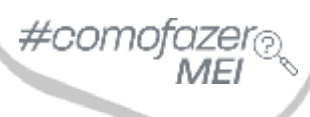

### Confira as informações sobre o débito automático efetuado. Em seguida, clique em "**Retornar**".

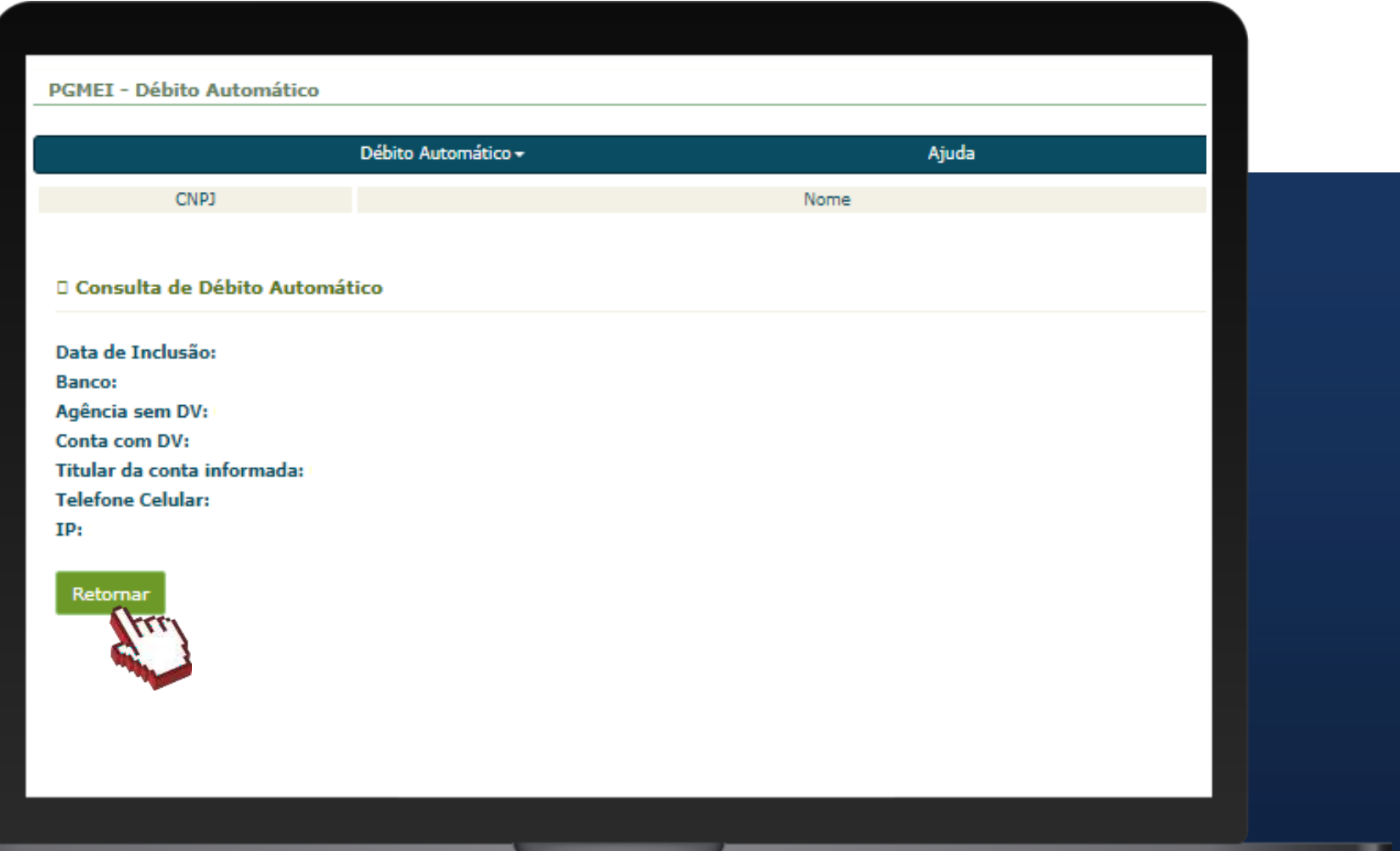

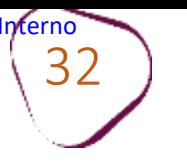

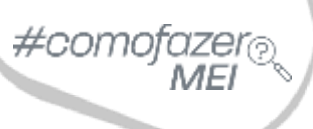

### **3. ALTERAÇÃO**

Essa opção poderá ser utilizada quando o contribuinte desejar mudar os dados da sua conta ou alterar alguma informação pertinente ao débito automático.

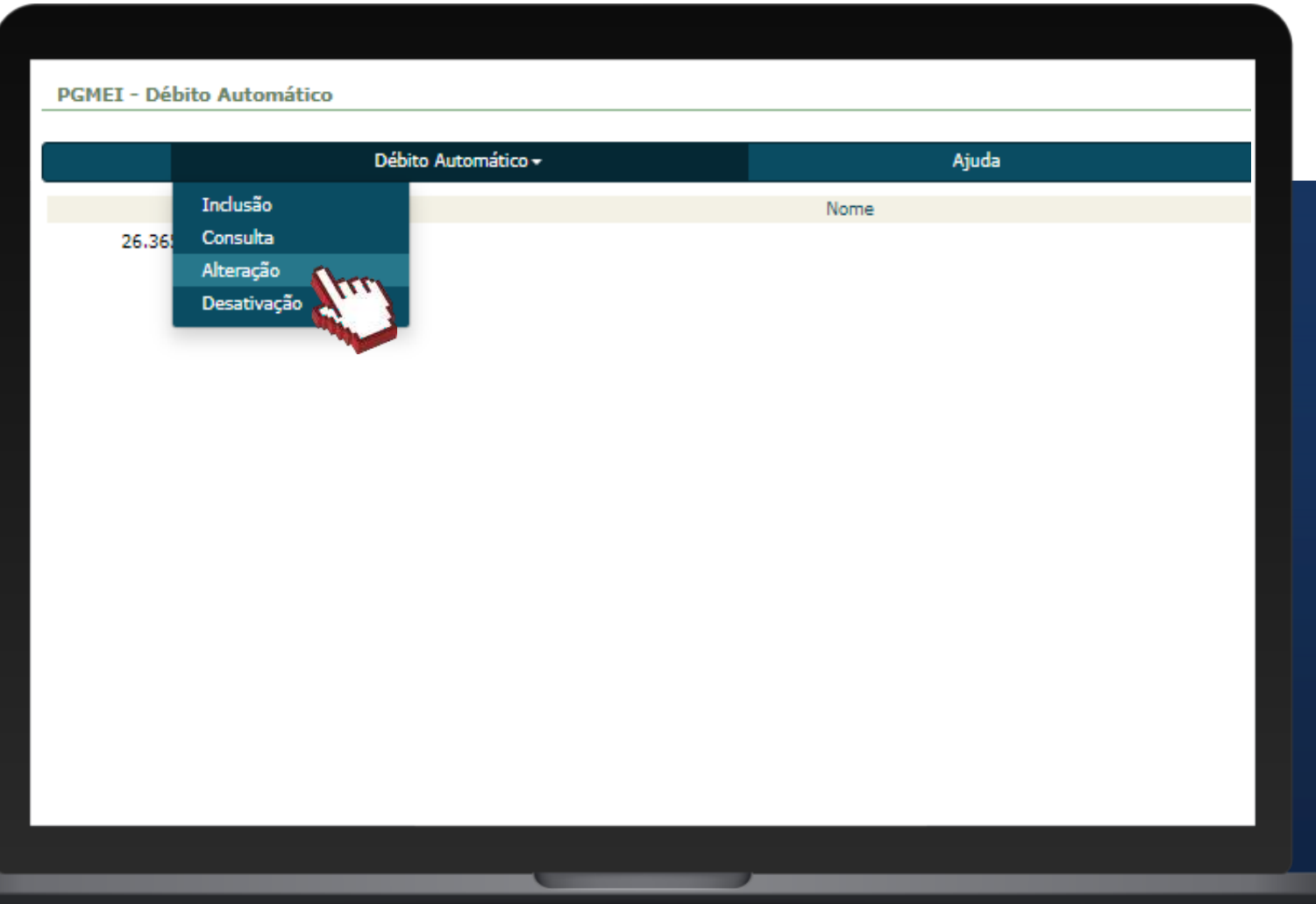

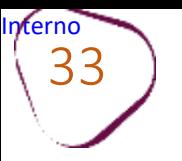

### Após realizar as alterações, clique em **"Alterar".**

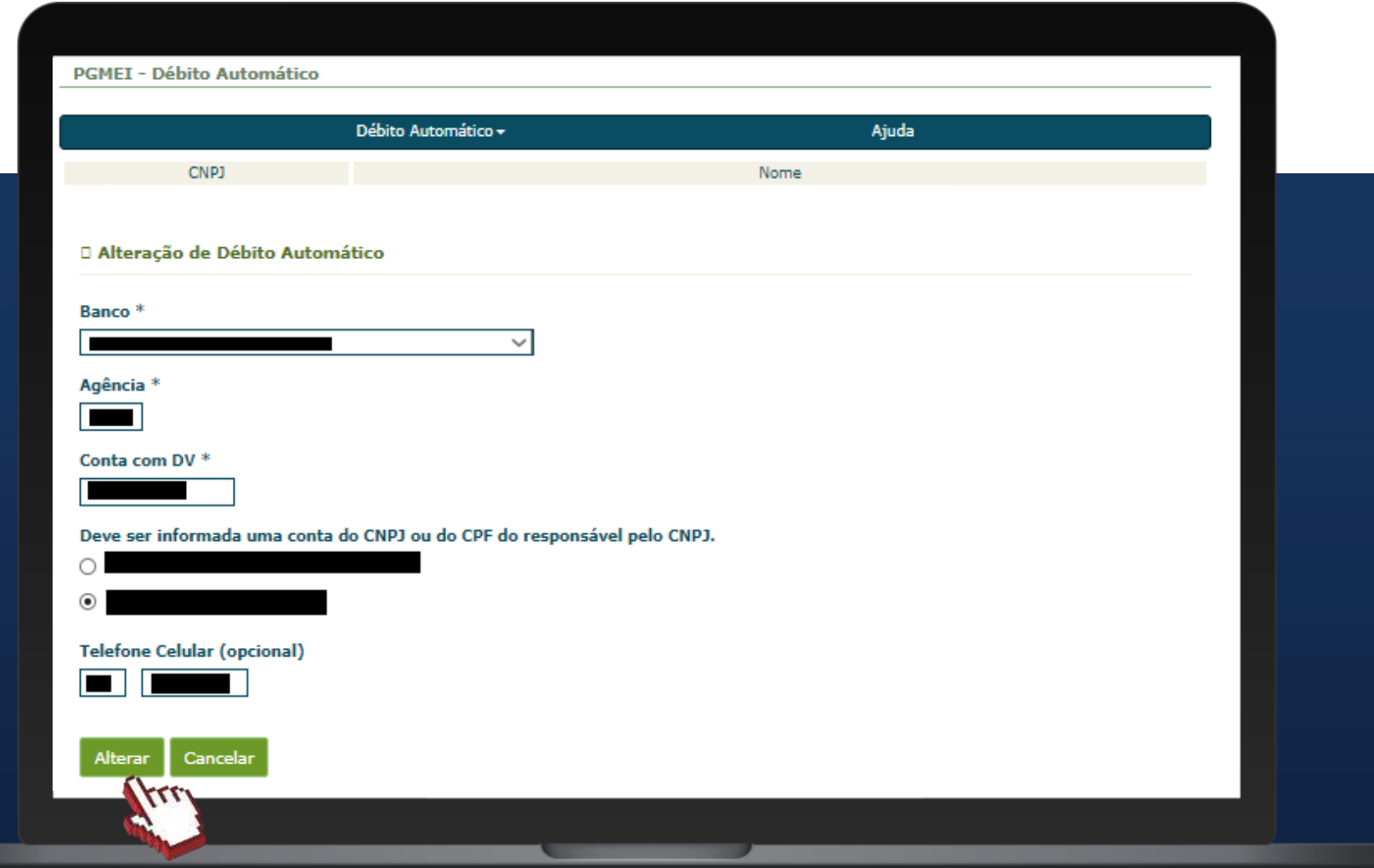

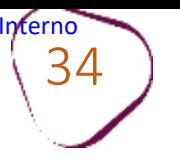

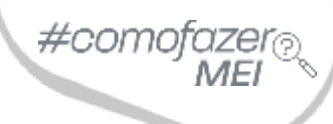

┳

### **4. DESATIVAÇÃO**

Caso não deseje mais efetuar os pagamentos via débito automático, deverá acessar a opção **"Desativação".**

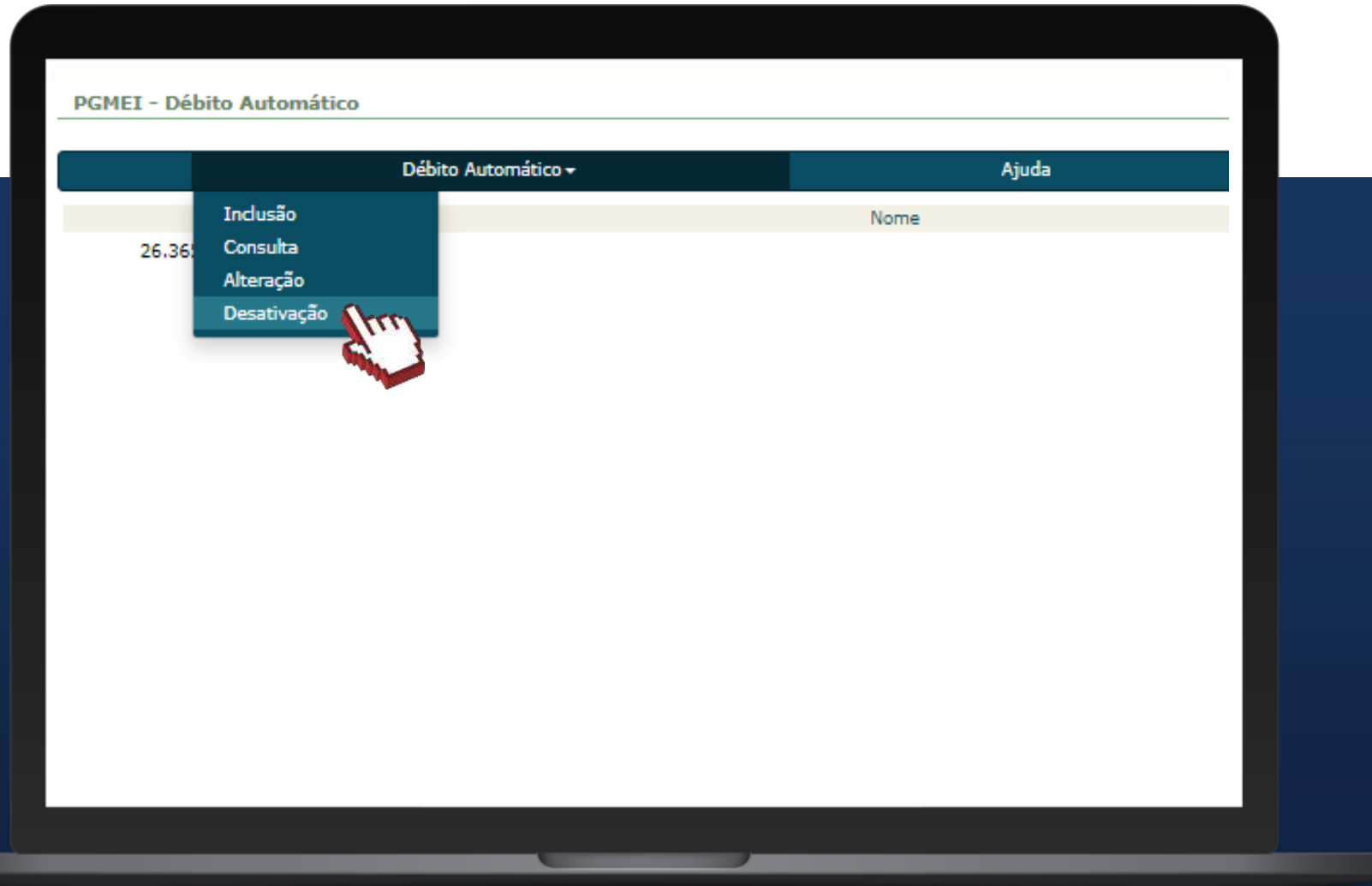

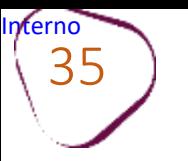

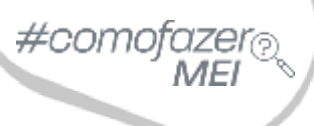

### Clique em **"Desativar débito automático"** para confirmar a desativação.

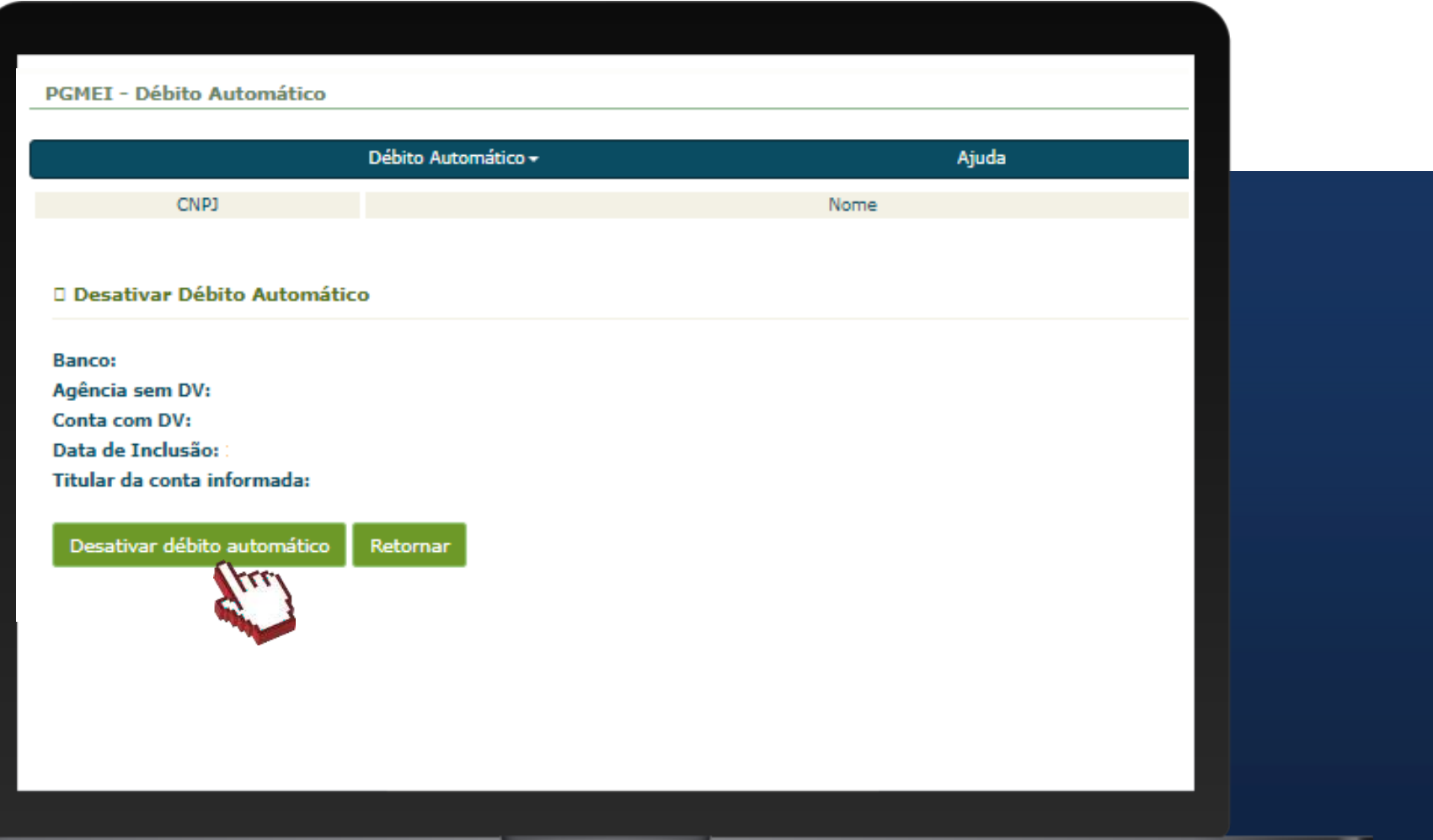

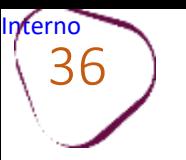

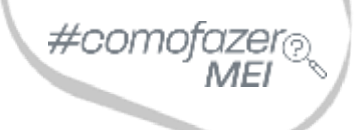

ш

#### Será exibida a tela de confirmação de que a opção débito automático foi desativada. Clique em **"Retornar".**

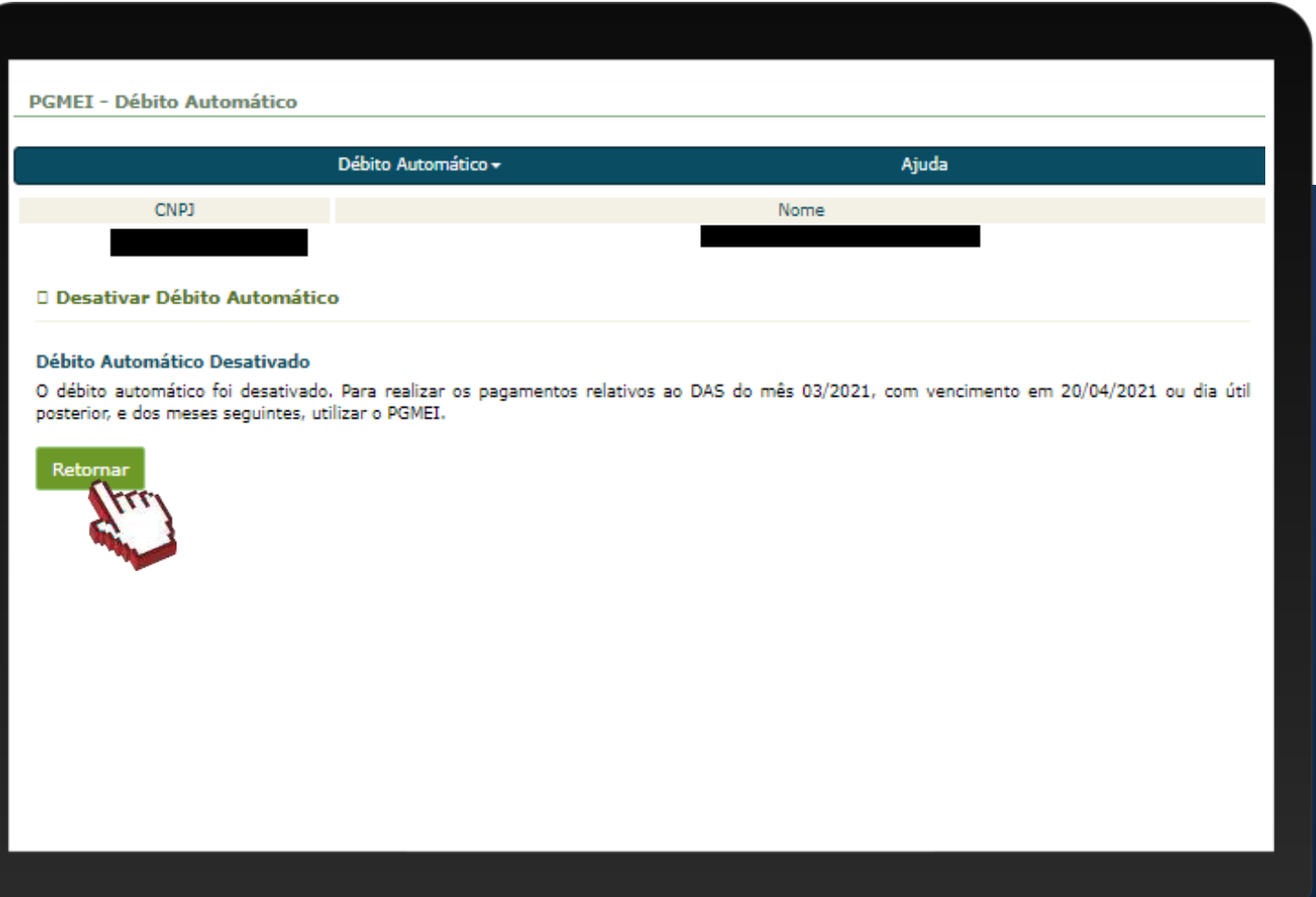

Fale com a gente pelo Telegram:

Instale o Telegram

2 Busque pelo: @Sebrae RJ

3 Siga o nosso canal: t.me/sebraerj

Capacite-se e decole na gestão da sua empresa!

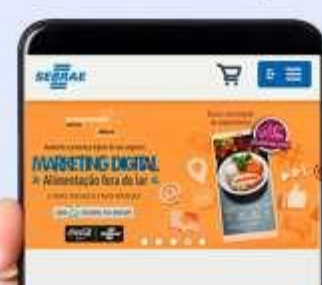

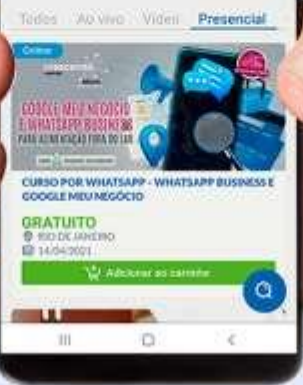

Faça sua inscrição: loja.rj.sebrae.com.br

Desenvolvido pela CENTRAL DE RELACIONAMENTO Sebrae Rio

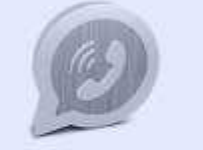

WhatsApp: (21) 96576-7825

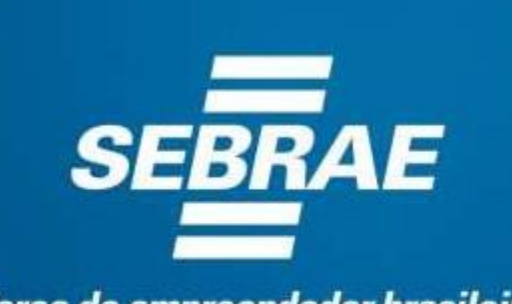

A força do empreendedor brasileiro

**in** *y* /sebraerj f. Siga o nosso canal do Telegram ◯ (21) 96576-7825

> loja.rj.sebrae.com.br/loja www.ouvidoria.sebrae.com.br